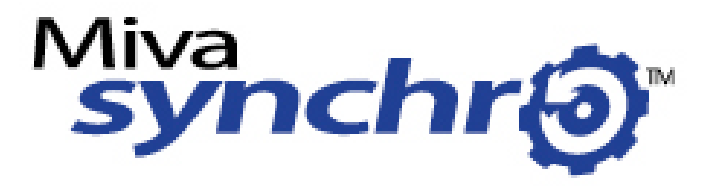

**Miva Synchro v1.6 User Guide** Revision 1.0

# **Table of Contents**

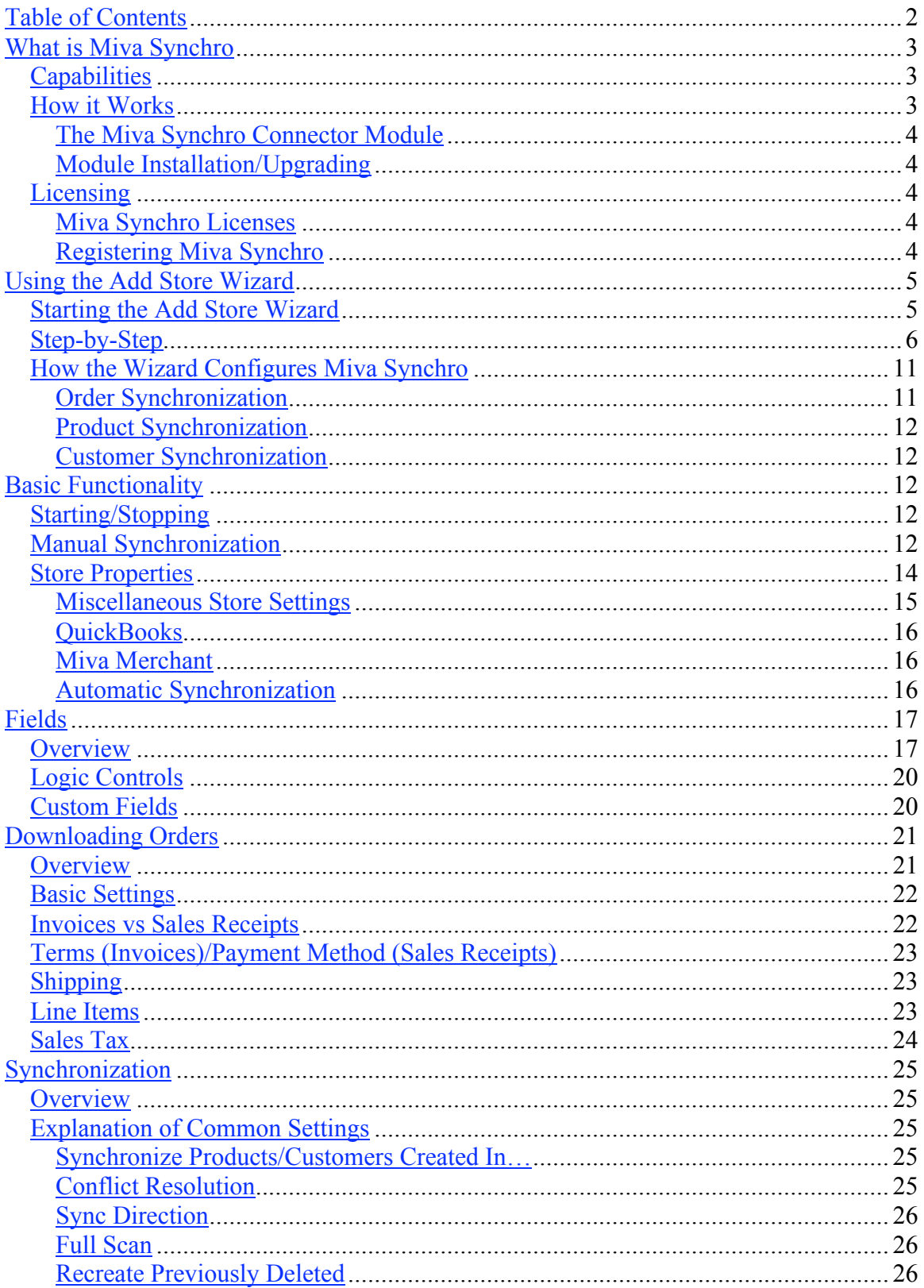

<span id="page-2-0"></span>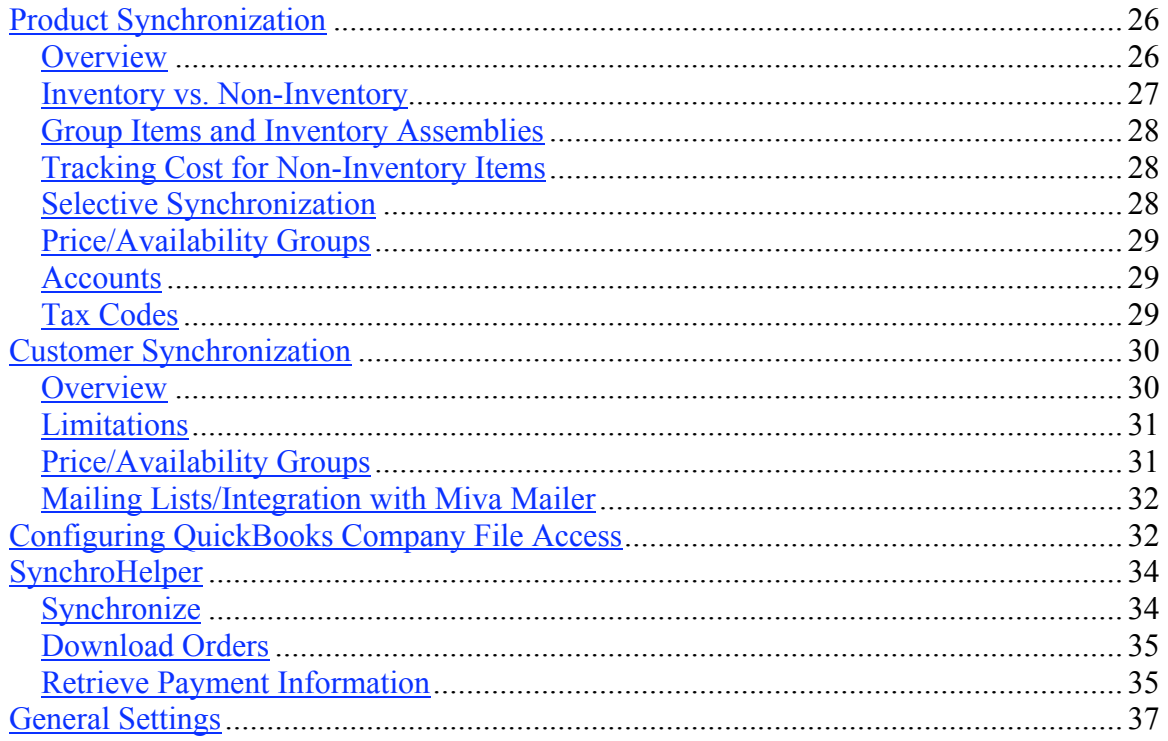

## **What is Miva Synchro**

Miva Synchro is a tool for synchronizing data between Miva Merchant and  $3<sup>rd</sup>$  party applications. At this time, the only  $3<sup>rd</sup>$  party application supported is QuickBooks. QuickBooks 2003 or newer is required for Miva Synchro.

## *Capabilities*

Miva Synchro is capable of automatically downloading Miva Merchant orders and entering them in QuickBooks, as well as synchronizing changes to product and customer information made in either application.

Miva Synchro can synchronize multiple Miva Merchant storefronts and/or multiple QuickBooks files. It is even possible, if desired, to synchronize multiple Miva Merchant storefronts with a single QuickBooks file.

Miva Synchro provides significant configurability, which allows it to enter data in QuickBooks the way you want it to. Instead of changing your accounting methods to adapt to Miva Synchro, it changes to adapt to your accounting methods.

## *How it Works*

Miva Synchro communicates with your Miva Merchant storefront over the internet, using SSL (if available) for data security. The software can be configured to automatically check for new orders/changes periodically, or synchronization can be manually initiated.

#### <span id="page-3-0"></span>**The Miva Synchro Connector Module**

The Miva Synchro Connector module, synchro.mv[c], facilitates the communications between your Miva Merchant storefront and Miva Synchro. The connector module must be installed in each Miva Merchant domain, and active in each Miva Merchant storefront that you wish to communicate with Miva Synchro.

#### **Module Installation/Upgrading**

If you configure synchronization using the Add Store wizard, Miva Synchro will automatically install or upgrade the connector module for you.

To manually install the module, your Miva Merchant administration must be in Advanced Mode.

- 1. Expand "Modules" in the left navigation bar and select "Add Module"
- 2. Click on the "Upload File" button
- 3. Enter the path to the Miva Synchro module on your local system, or use the "Browse" button to locate the file. If you are using Miva Merchant v4.13 or earlier, the name of the module is *synchro.mv*. If you are using Miva Merchant v4.14 or later, the name of the module is *synchro.mvc*.
- 4. Click the "Upload" button
- 5. Click the "Add" button
- 6. Expand "Stores" and expand the store you wish to synchronize with Miva Synchro.
- 7. Click on "Utilities"
- 8. Check the checkbox next to "Miva Synchro Connector"
- 9. Press the "Update" button

#### *Licensing*

#### **Miva Synchro Licenses**

Miva Synchro requires *license numbers* to operate. There are two types of Miva Synchro license numbers. The first, a **Miva Synchro License**, allows you to install Miva Synchro on a single computer and synchronize with a single Miva Merchant Storefront. The second, a **Miva Synchro Additional Storefront License**, allows you to synchronize a single additional storefront (per license number).

Miva Synchro licenses are available from the Miva General Store.

Miva Synchro licenses are tied to the PC used to originally register Miva Synchro. If you need to move your Miva Synchro installation to a different PC, please contact Miva Technical Support.

#### **Registering Miva Synchro**

The first time you start Miva Synchro, the "Miva Synchro Registration" dialog box will appear.

<span id="page-4-0"></span>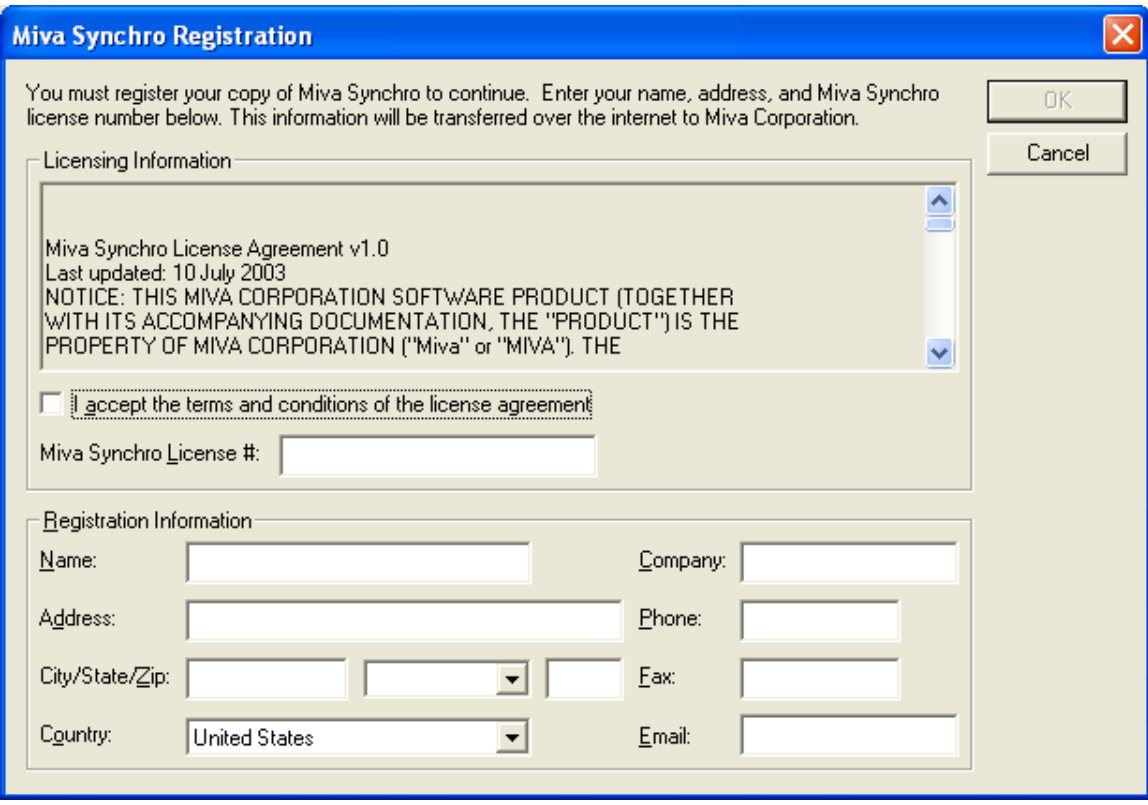

You must enter your contact information and a valid Miva Synchro license number to continue. When you press the "OK" button Miva Synchro will communicate with the Miva License Management system over the internet to confirm your license number.

## **Using the Add Store Wizard**

### *Starting the Add Store Wizard*

The Add Store Wizard makes configuring Miva Synchro fast and easy. The Add Store Wizard will configure Miva Synchro with reasonable default settings for all options, and will automatically install the Miva Synchro Connector module into your Miva Merchant storefront.

Before starting the Add Store Wizard, please start QuickBooks and open the company file that you will be synchronizing using Miva Synchro.

Press the "Add Store" button to begin the Add Store Wizard. The Add Store Wizard will appear.

## <span id="page-5-0"></span>*Step-by-Step*

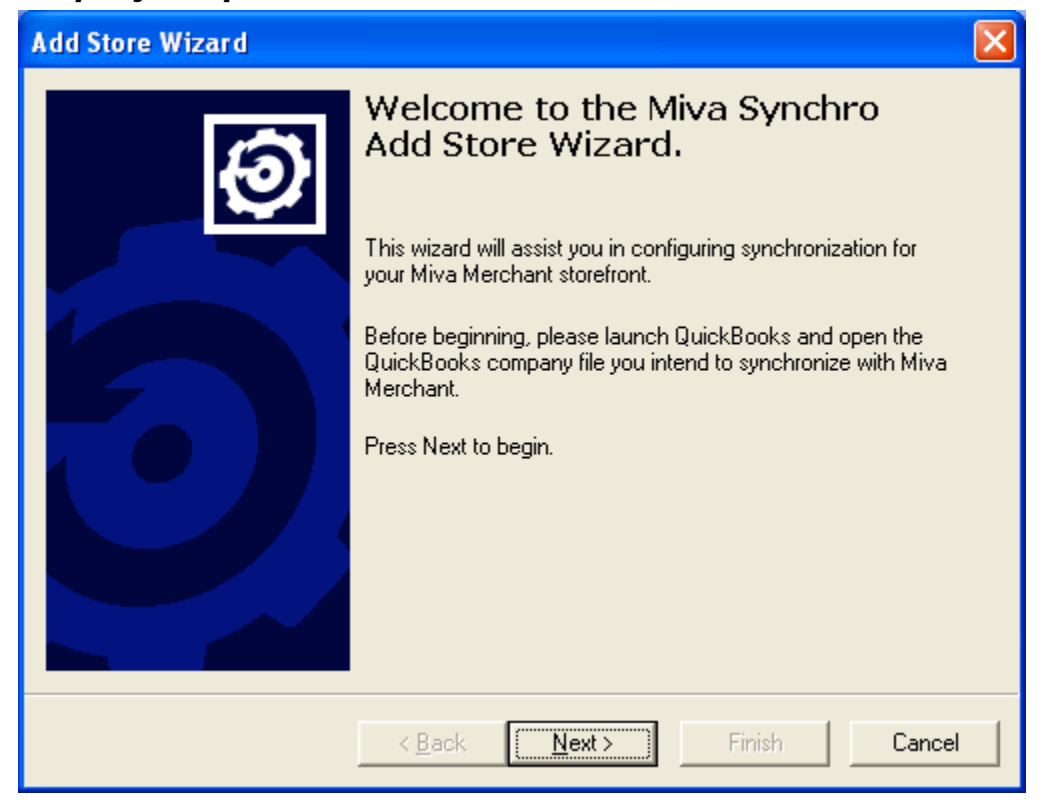

Press "Next" to begin the Add Store Wizard.

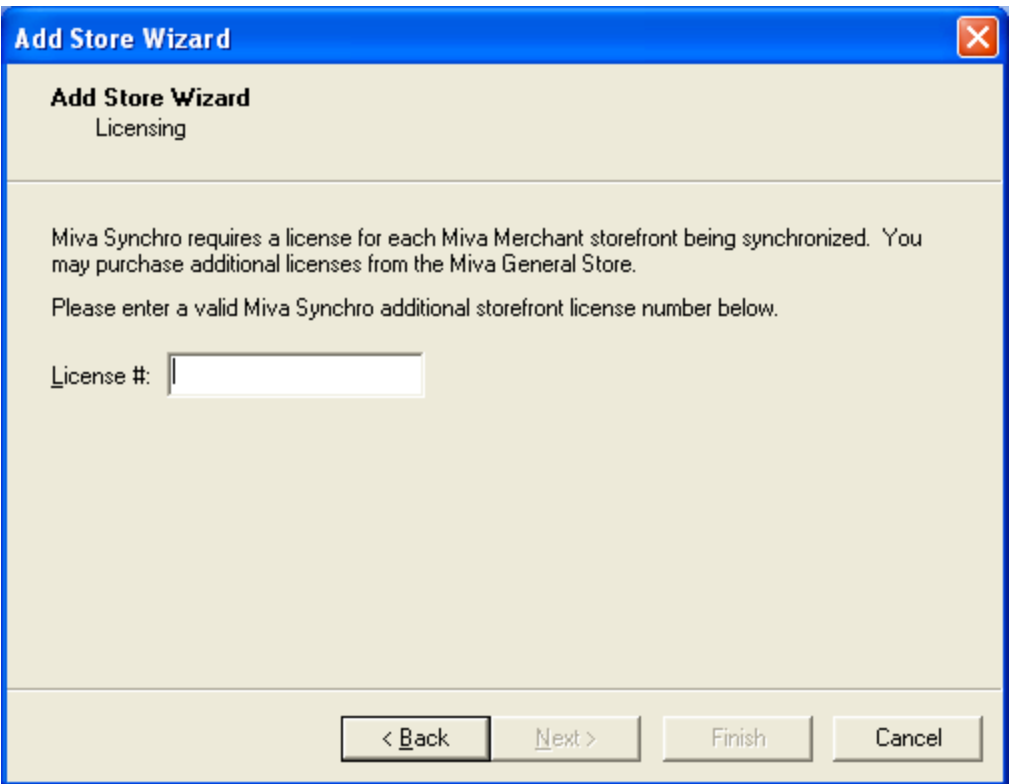

If you already have one or more storefronts configured for synchronization, the Add Store Wizard will ask for a Miva Synchro additional storefront license. If you are configuring your first store, you will not be prompted for a license number, and the Add Store Wizard will skip to the following step.

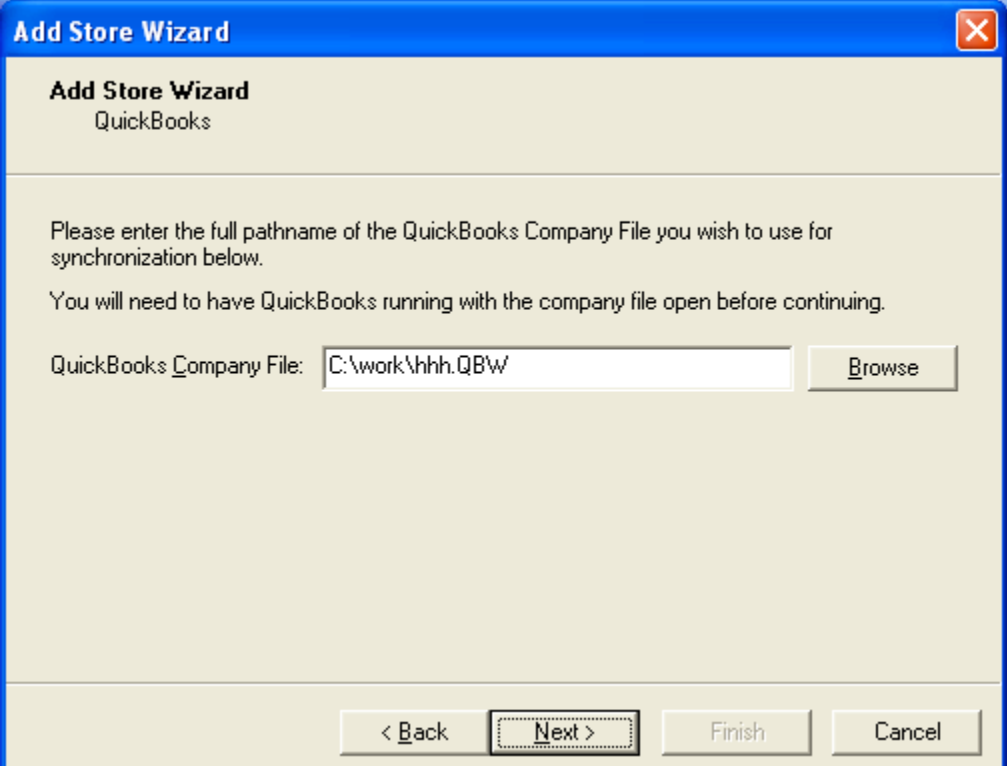

Enter a valid Miva Synchro additional storefront license number, and press "Next".

Miva Synchro needs to know which QuickBooks company file you wish to synchronize with your Miva Merchant storefront.

Enter the full pathname of your QuickBooks company file, or use the "Browse" button to locate it. Ensure that QuickBooks is running, and has the correct company file open, and press "Next".

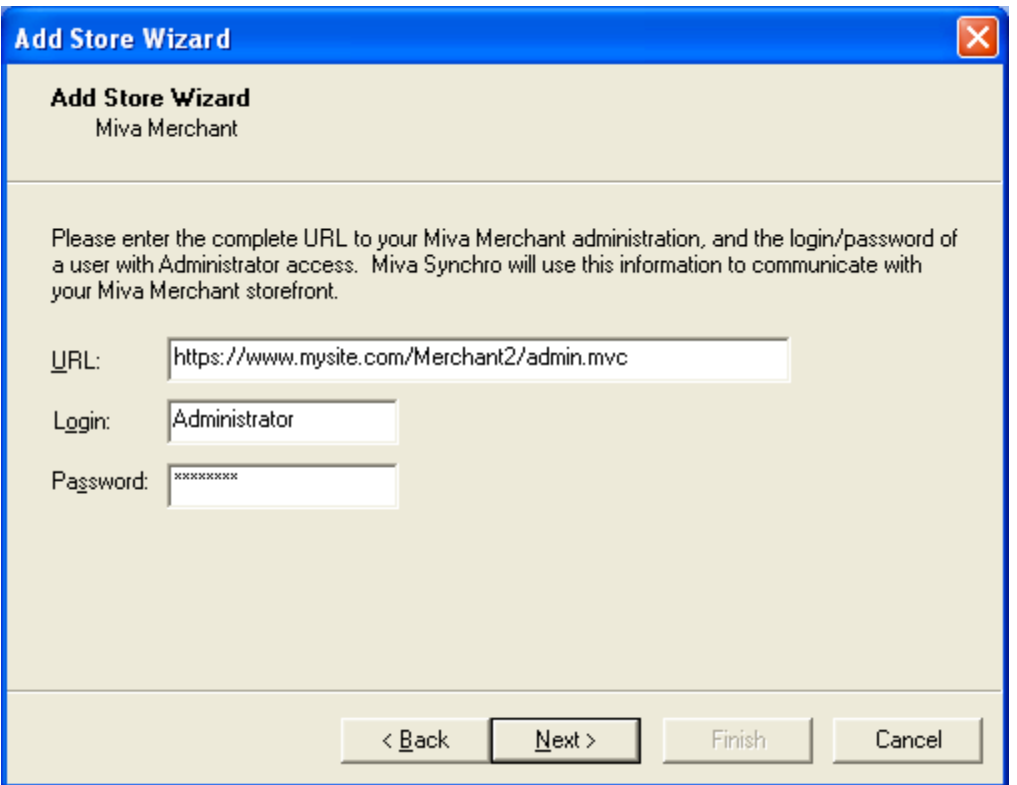

In order to communicate with your Miva Merchant storefront, Miva Synchro must know the correct URL to your administrative interface, and the login and password of an administrative user.

If possible, enter the secure URL to your Miva Merchant administration. This will provide additional security during the synchronization process.

After entering the information, press "Next" to continue.

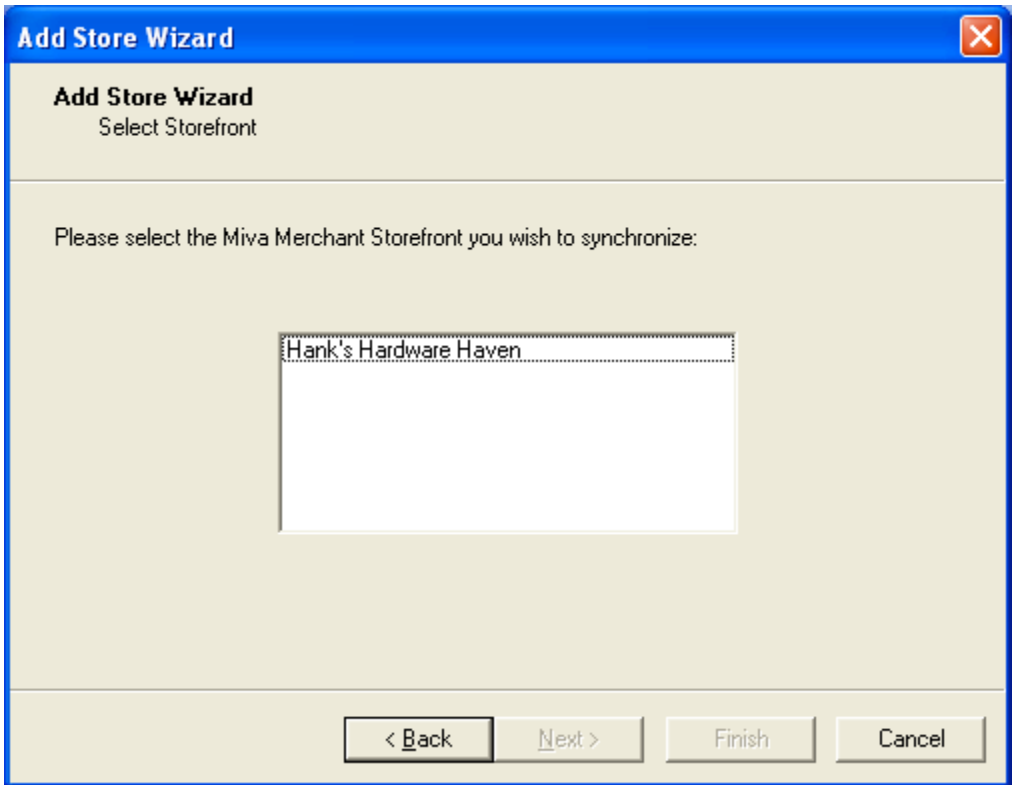

The Add Store Wizard will communicate with your Miva Merchant installation and retrieve a list of storefronts. Select the storefront you wish to synchronize from the list, and press "Next".

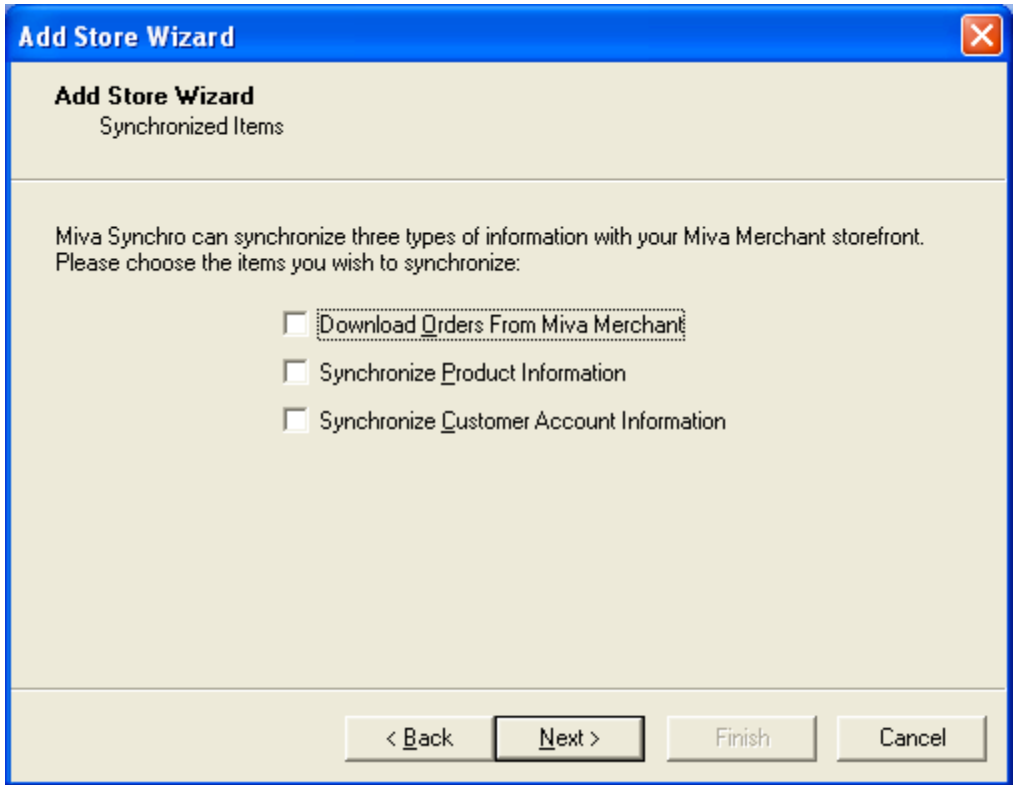

Select the type(s) of information you wish to synchronize, and press "Next".

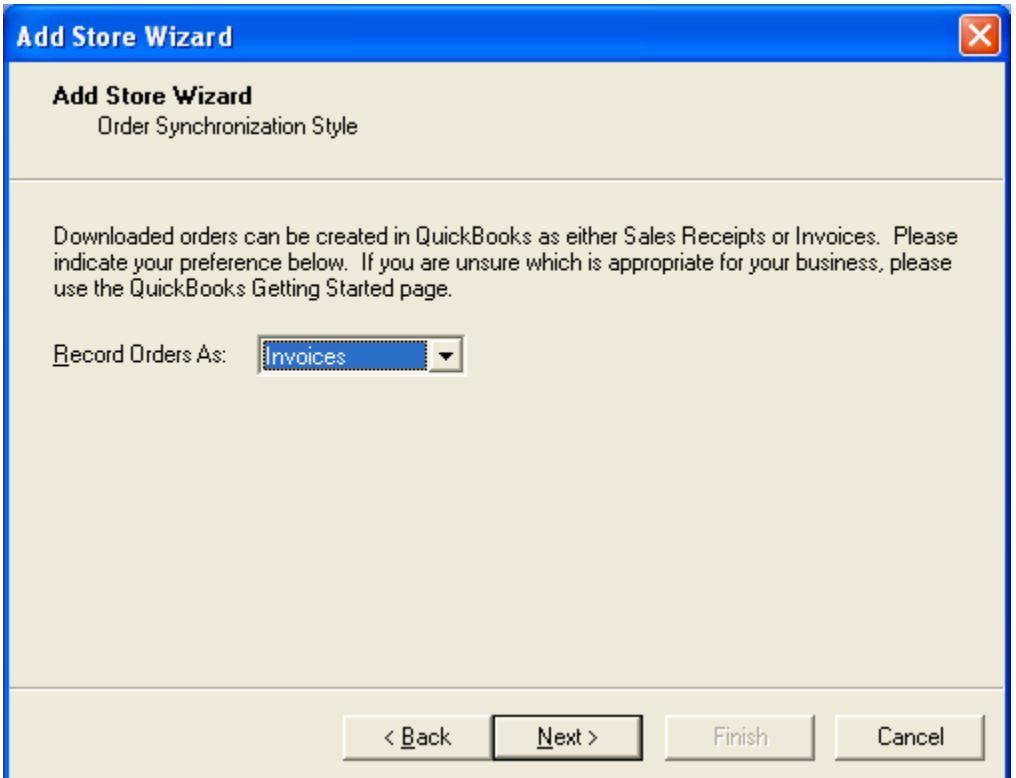

<span id="page-10-0"></span>If you selected "Download Orders from Miva Merchant", the Order Synchronization Style step will appear. Otherwise, the Add Store Wizard will skip to the next step.

Miva Synchro can be configured to create Miva Merchant orders as either Invoices or Sales Receipts in QuickBooks. Please see the section Invoices vs Sales Receipts to determine which is most appropriate for your accounting method.

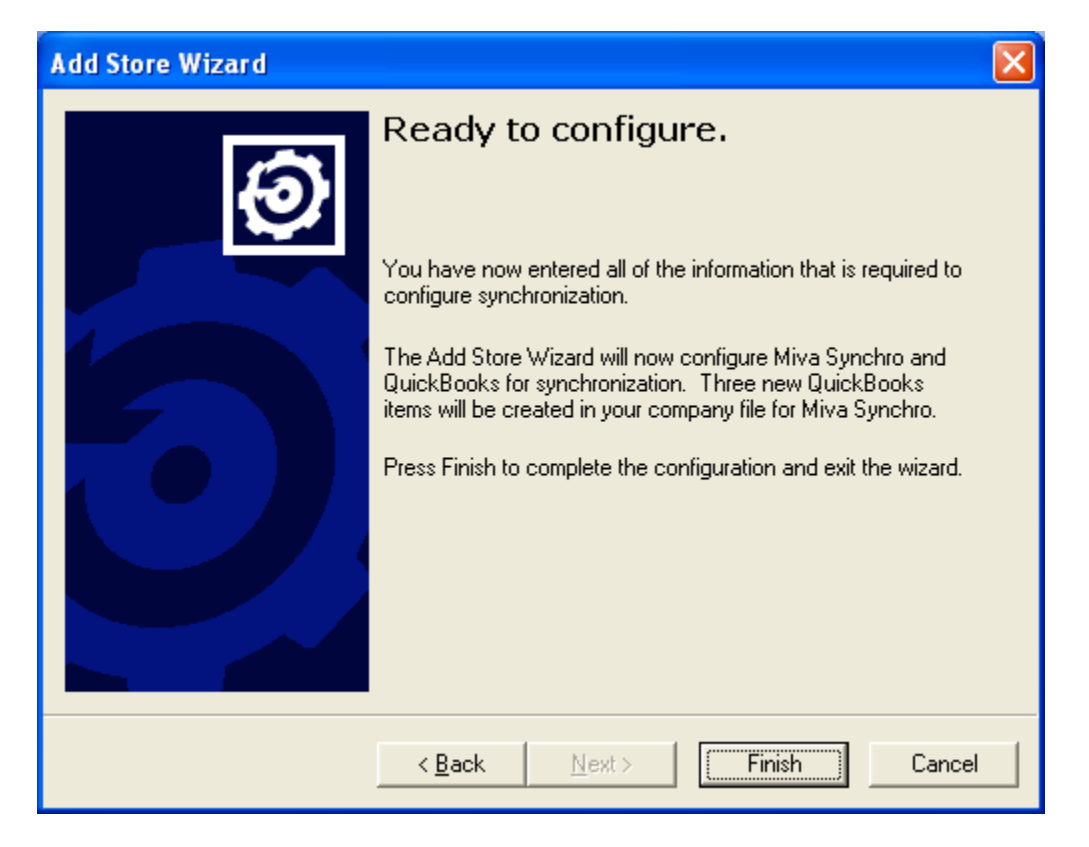

Select either Invoices or Sales Receipts and press "Next".

At this point the Add Store Wizard is ready to begin the configuration process. Depending on the options you selected, this may involve creating Shipping and Sales Tax items in your QuickBooks company file. The process may take several minutes. Please be patient.

### *How the Wizard Configures Miva Synchro*

The Add Store Wizard attempts to configure Miva Synchro with reasonable default settings for most applications. Any of the settings may, of course, be modified at any time.

Below is a list of the default settings created by the Add Store Wizard.

#### **Order Synchronization**

Order Prefix: mm-No Sales Rep AR/Deposit Account: 1200 - Accounts Receivable Terms: None

<span id="page-11-0"></span>Shipping: Create/Use Miva Merchant Shipping Method Shipping: Create Invoice Line Item Shipping Item: mm-shipping (created in QuickBooks by the wizard) Other Item: mm-other (create in QuickBooks by the wizard) Sales Tax: Create Invoice Line Item Line Tax Item: mm-tax-item (created in QuickBooks by the wizard) Invoice Tax Item: mm-tax-invoice (created by the wizard)

### **Product Synchronization**

Synchronize Products Created in Miva Merchant Synchronize Products Created in QuickBooks Conflicts: QuickBooks Overwrites Miva Merchant Sync Direction: Both Full Product Scan at Next Synchronization COGS: 5000 - Cost of Goods Sold Asset: <none> Income: 4010 – Sales Taxable: Tax Non-Taxable: Non

#### **Customer Synchronization**

Synchronize Customers Created in Miva Merchant Synchronize Customers Created in QuickBooks Conflict Resolution: QuickBooks Overwrites Miva Merchant Sync Direction: Both Full Customer Scan at Next Synchronization

# **Basic Functionality**

### *Starting/Stopping*

To start Miva Synchro, select "Miva Synchro" from the "Miva Synchro" folder under your Start menu >> Programs.

To stop Miva Synchro, select "Exit" from the "Miva Synchro" dialog, or right click on the Miva Synchro icon in your Windows Taskbar and select "Exit".

### *Manual Synchronization*

To initiate a manual synchronization, select the store you wish to synchronize in the "Miva Synchro" dialog, and press the "Synchronize" button.

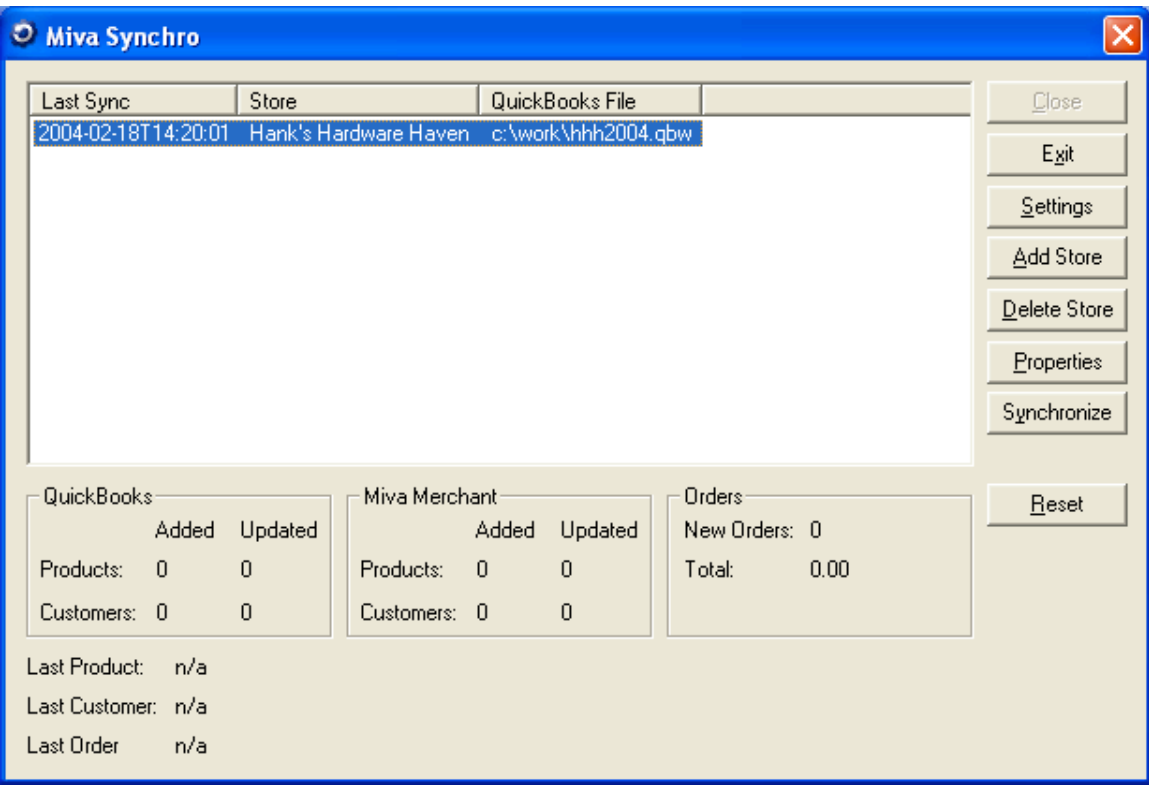

The "Synchronization Progress" dialog will appear. You may press "Cancel" at any time to abort the synchronization process.

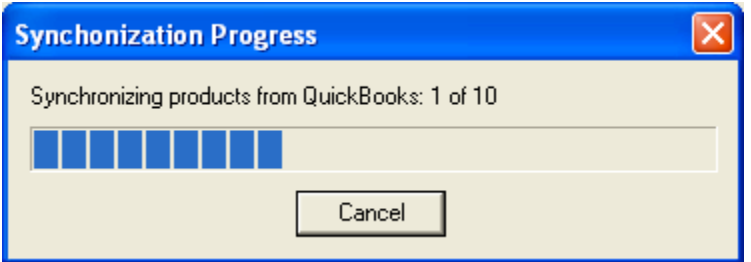

Once synchronization has completed, the "Synchronization Complete" dialog will appear, providing you with a summary of the synchronization.

<span id="page-13-0"></span>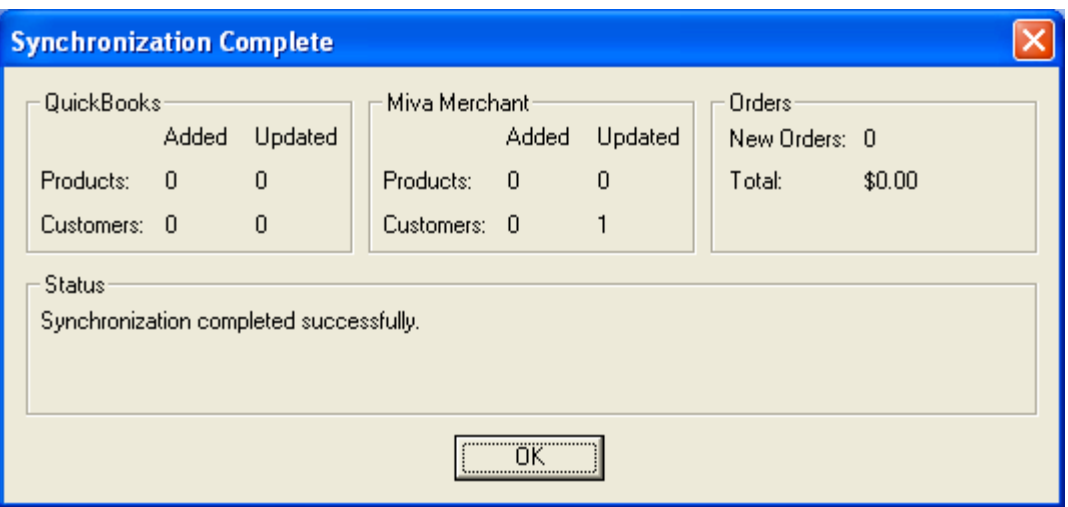

#### *Store Properties*

Miva Synchro maintains different configuration settings for each Miva Merchant storefront you have configured for synchronization. These settings are configurable through the "Properties" dialog.

To configure store properties, select a store from the "Miva Synchro" dialog and press the "Properties" button.

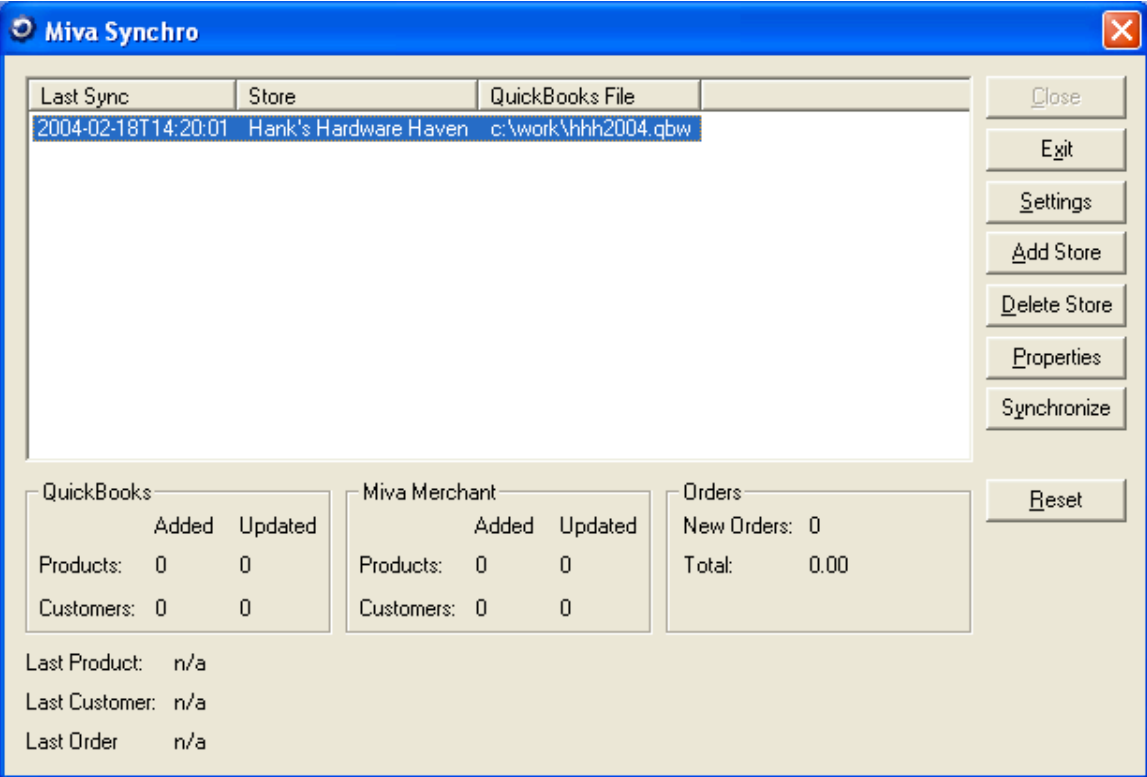

#### The "Properties" dialog will appear.

<span id="page-14-0"></span>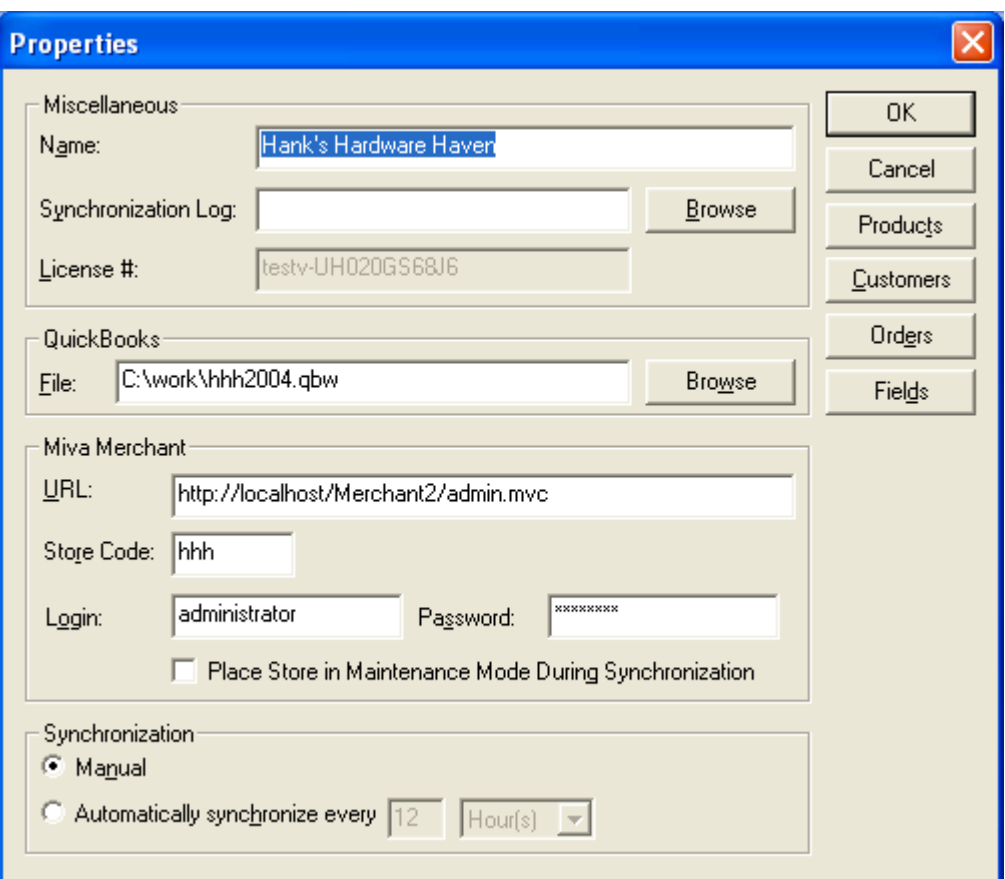

# **Miscellaneous Store Settings**

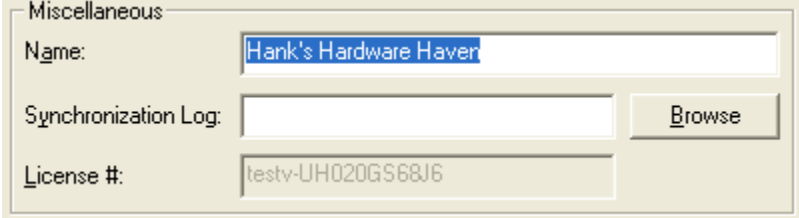

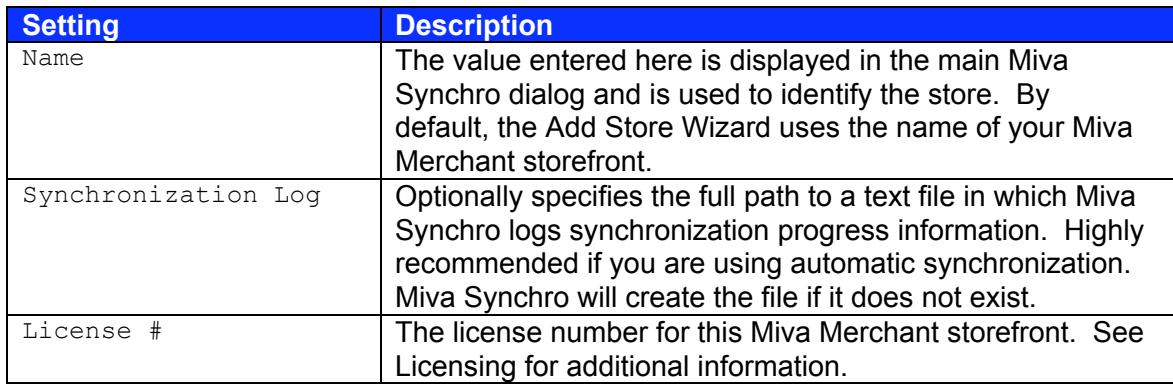

#### <span id="page-15-0"></span>**QuickBooks**

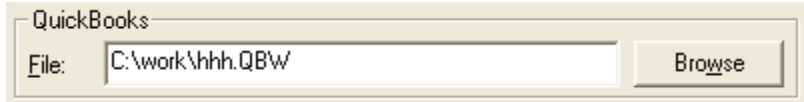

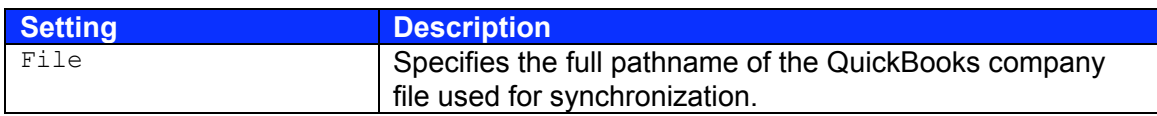

#### **Miva Merchant**

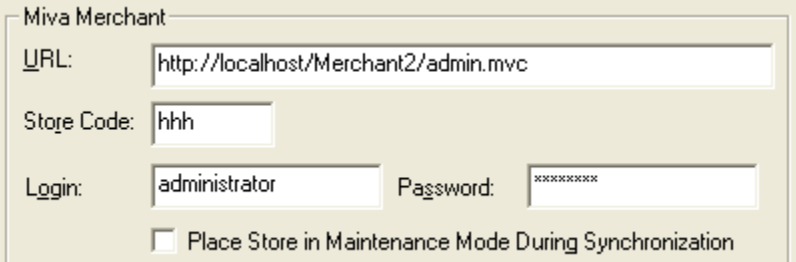

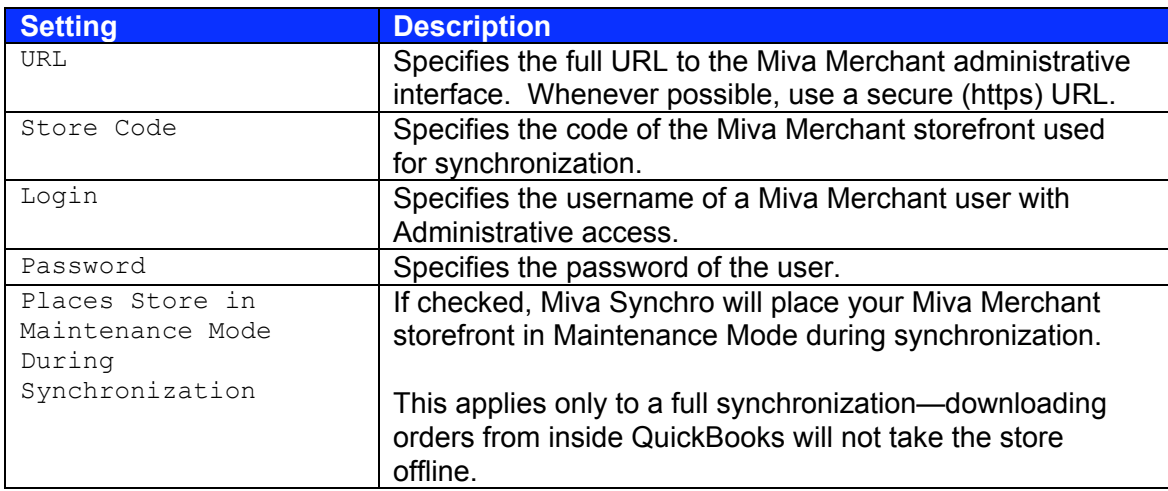

#### **Automatic Synchronization**

Miva Synchro can be configured to perform unattended synchronization at a fixed interval (for example, every 15 minutes, or every 4 hours). You could use this feature to automatically check your Miva Merchant storefront for new orders, essentially providing automated order entry into QuickBooks.

In order to use automatic synchronization, you must have QuickBooks configured to allow Miva Synchro to login automatically to your company file. Please see the section Configuring QuickBooks Company File Access for additional information.

<span id="page-16-0"></span>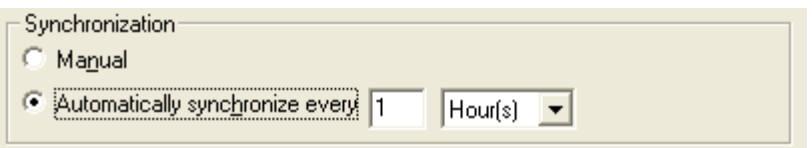

Under synchronization, select "Automatically synchronize every", and specify an interval. Press the "OK" button to save your changes.

From this point forward, Miva Synchro will automatically synchronize your Miva Merchant storefront with QuickBooks. During the automatic synchronization, the Miva Synchro icon in your Windows Taskbar will rotate, and some configuration options will be unavailable.

It is highly recommended that you also configure a synchronization log when using automatic synchronization, so that you can monitor the results of synchronization for any errors.

## **Fields**

#### *Overview*

Miva Synchro v1.50 allows full control over the mapping between Miva Merchant and QuickBooks data fields. In addition, some basic logic may be applied to the field mapping, allowing different mapping behavior in different situations.

As an example, Miva Merchant tracks separate shipping and billing contact information for a single customer, whereas QuickBooks has a single set of contact information (name, phone number, etc…). Using the logic controls, the default Customer Field Mappings for Miva Synchro populate the Miva Merchant shipping *and* billing information with the QuickBooks information when Miva Synchro *creates* a customer in Miva Merchant, but replaces only the shipping information in Miva Merchant when performing an *update*.

A Field Mapping may be created between any Miva Merchant data field and any QuickBooks data field, including custom fields in both applications. Field Mappings apply to products as well as customers.

To configure Field Mappings, select "Fields" from the store properties dialog. The "Properties: Fields" dialog will appear.

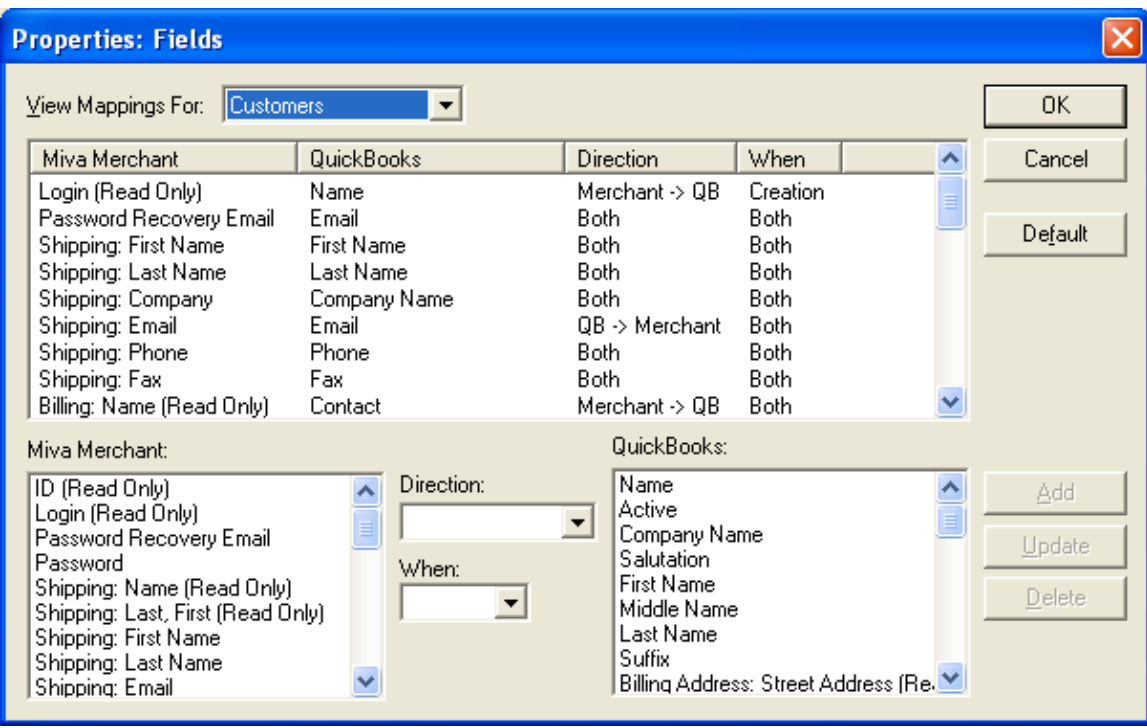

The "View Mappings For" drop-down list allows you to control which set of mappings you are modifying.

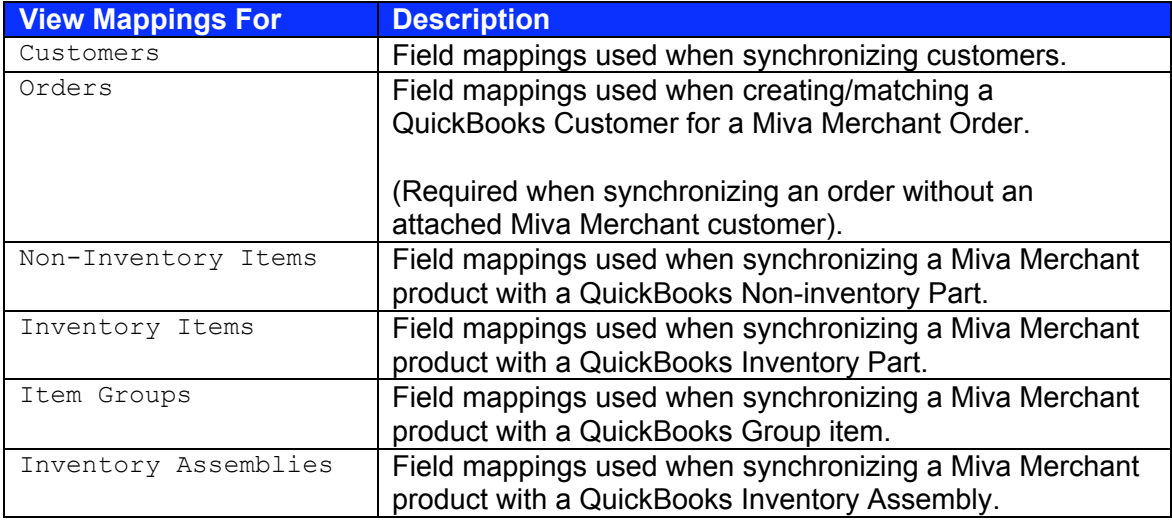

Displayed at the top of the dialog is a list of the current mappings.

Pressing the "Default" button will reset the currently selected set of mappings to the initial defaults.

Selecting a mapping from this list will highlight the Miva Merchant and QuickBooks fields in the lists below, and enable the "Add", "Update", and "Delete" buttons.

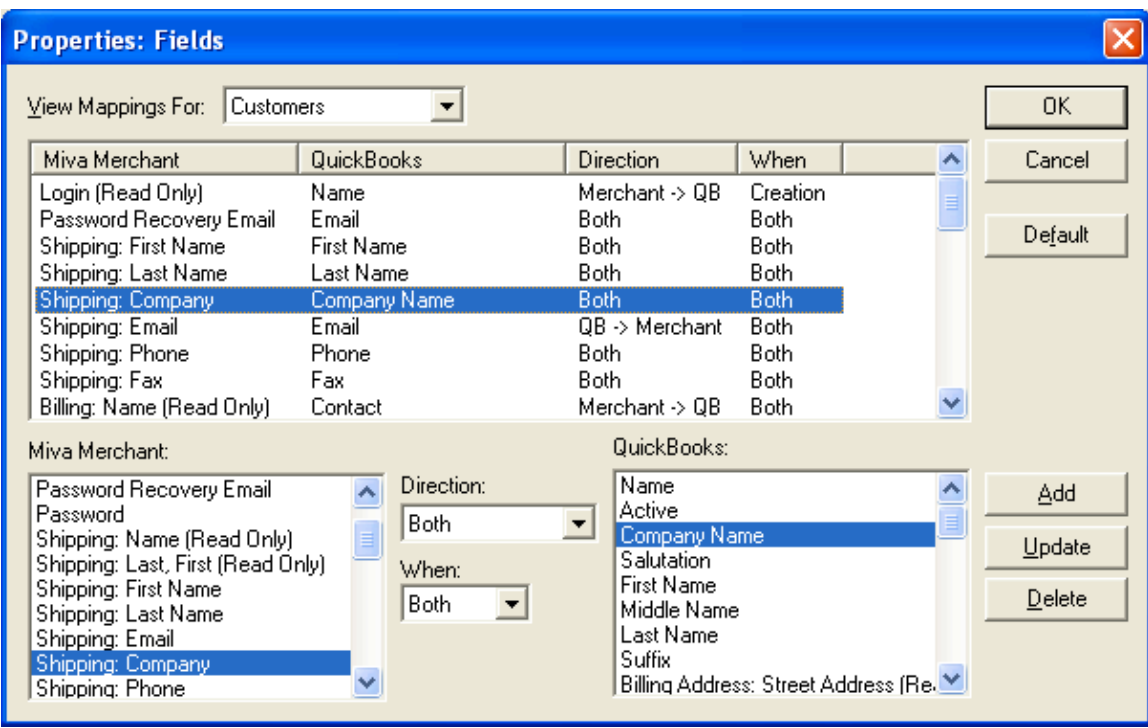

Pressing the "Add" button will add a new field mapping with the currently selected settings.

Pressing the "Update" button will modify the highlighted field mapping with the currently selected settings.

Pressing the "Delete" button will remove the highlighted field mapping.

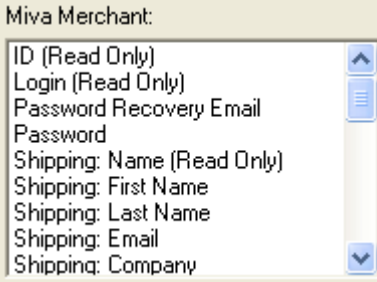

The control under the text "Miva Merchant" displays a list of the Miva Merchant fields available for the currently selected mapping list, including any custom fields defined within Miva Merchant (requires Miva Merchant v4.23 or newer, and a supporting custom fields module). For more information on custom fields, see Custom Fields.

<span id="page-19-0"></span>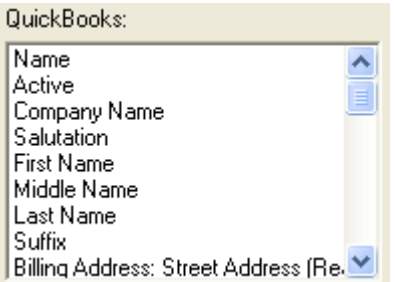

The control under the text "QuickBooks" displays a list of the QuickBooks field available for the currently selected mapping list. Any QuickBooks Custom Fields appear with the text "Custom Field:" before the field name. For more information on custom fields, see Custom Fields.

Some of the Miva Merchant and QuickBooks fields are indicated as "(Read Only)". These fields may only be read, not set. If Miva Synchro encounters a situation where it would attempt to write a value to a read-only field, it will simply ignore it.

## *Logic Controls*

The "Direction" and "When" controls allow you to apply logic to your field mappings.

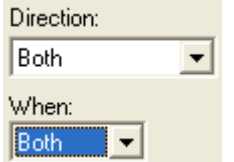

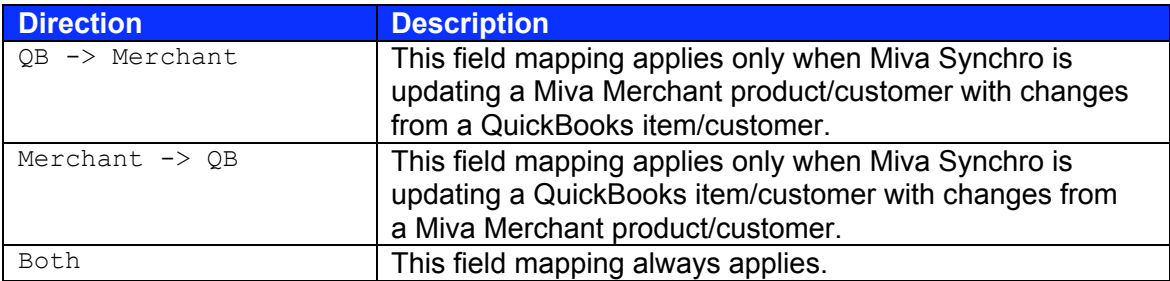

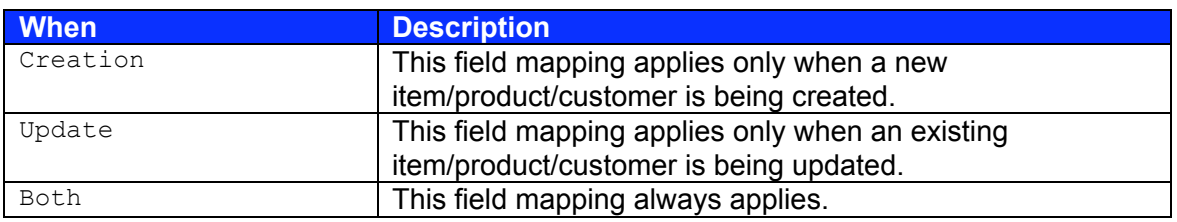

### *Custom Fields*

Miva Synchro v1.50 fully supports custom field synchronization. However, versions of QuickBooks older than QuickBooks 2004 do not allow applications such as Miva Synchro to update custom field values, so when using QuickBooks 2003, QuickBooks custom fields are read-only.

<span id="page-20-0"></span>Custom Fields within Miva Merchant may be synchronized in both directions only in Miva Merchant v4.23 or newer, and only if the module providing the custom fields supports the synchronization API. If you are using Miva Merchant v4.23 or newer and a  $3^{rd}$  party custom fields module, please contact the developer of the module to determine if synchronization with Miva Synchro is supported.

# **Downloading Orders**

### *Overview*

Miva Synchro is capable of downloading your Miva Merchant orders and creating corresponding QuickBooks Invoices or Sales Receipts.

Invoices/Sales Receipts created by Miva Synchro are differentiated from manually created items by a prefix that is prepended to the Miva Merchant order number. If you used the Add Store Wizard to configure Miva Synchro, the default prefix is "mm-".

You may also configure Miva Synchro to associate its Invoices/Sales Receipts with a particular QuickBooks Sales Rep, which will allow you to use the QuickBooks reporting features to monitor the performance of your Miva Merchant storefront.

To configure order download, select "Orders" from the store properties dialog. The "Properties: Orders" dialog will appear.

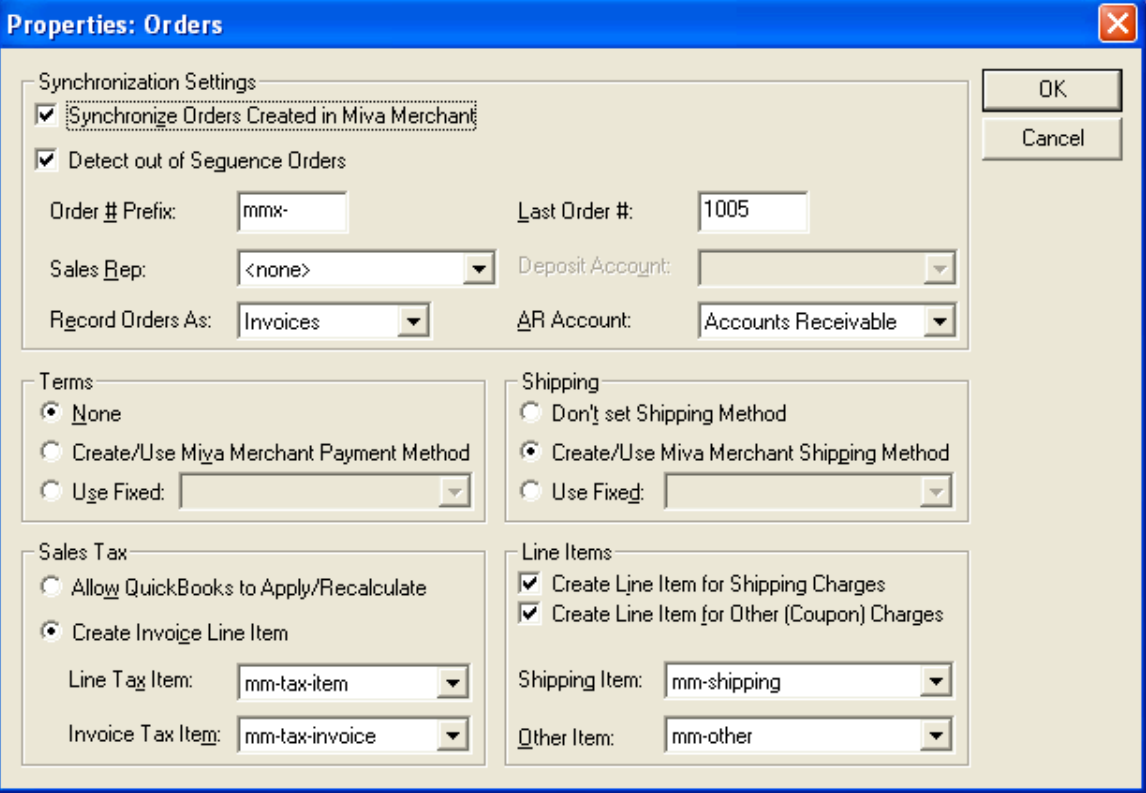

## <span id="page-21-0"></span>*Basic Settings*

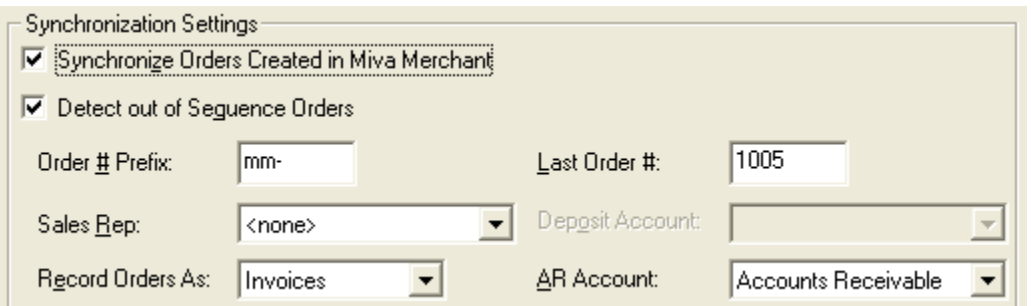

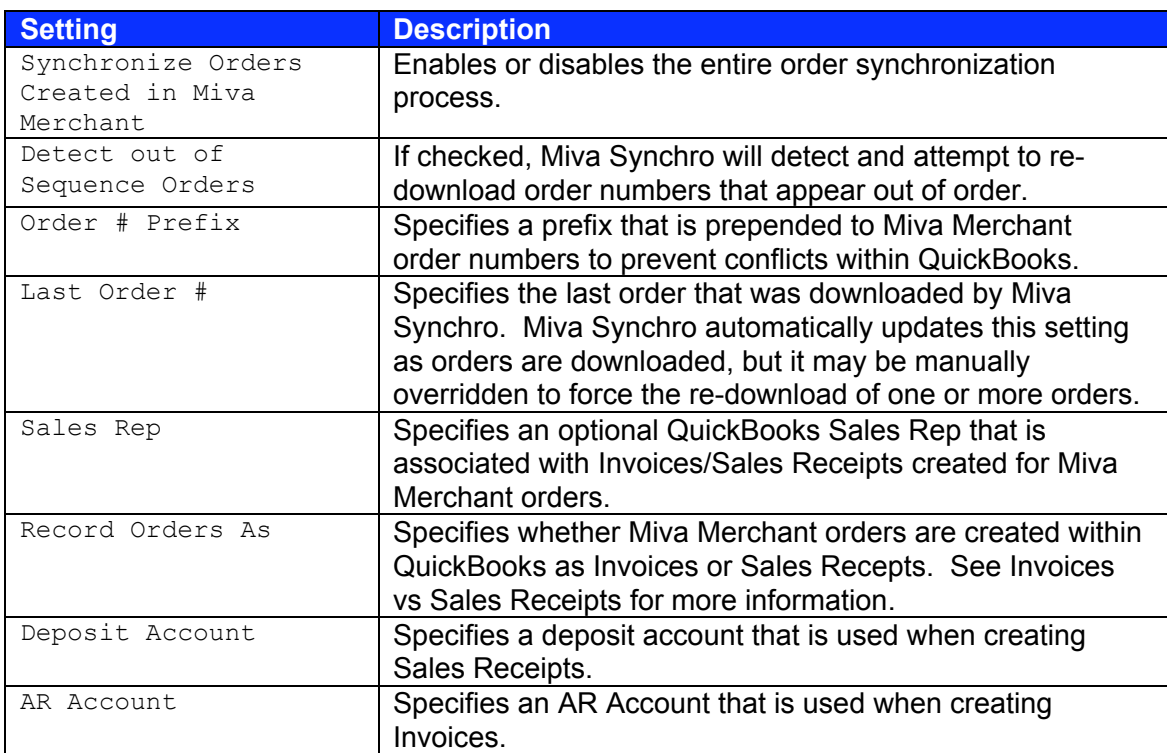

#### *Invoices vs Sales Receipts*

Miva Synchro can be configured to create either Invoices or Sales Receipts from your Miva Merchant orders. The primary difference between the two items is the way that the payment for the order is "booked". Invoices apply the amount of the order to an "Accounts Receivable" account, which is then settled at a later date. Sales Receipts credit the funds directly into a bank account or "Undeposited Funds" account.

If you receive payment after an order is placed (for example: COD or payment by check), Invoices are probably the best solution for your needs. In addition, some merchants prefer to record their orders as Invoices, even if they are receiving payment via credit card, so that they can move funds from Accounts Receivable to an actual account as the credit card charges settle with the processor.

## <span id="page-22-0"></span>*Terms (Invoices)/Payment Method (Sales Receipts)*

QuickBooks associates a set of Payment Terms for each Invoice, or a Payment Method for each Sales Receipt. Miva Synchro provides the following options:

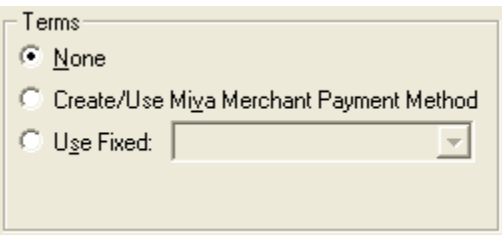

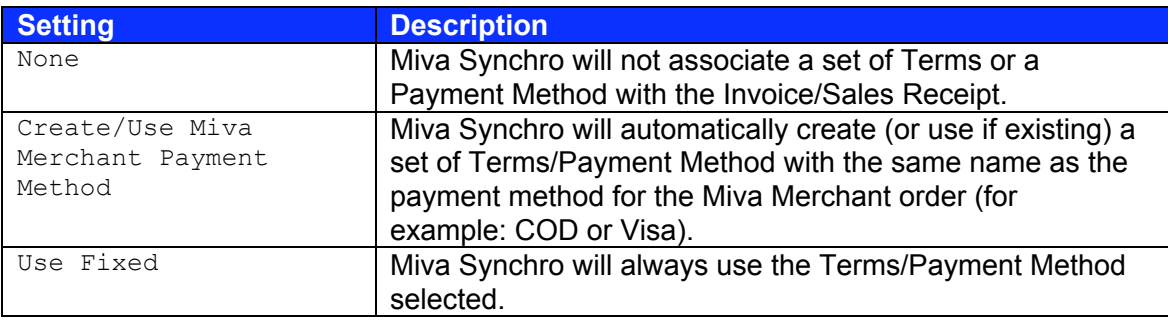

## *Shipping*

QuickBooks provides a mechanism to associate a Shipping Method with an Invoice/Sales Receipt. Miva Synchro can optionally apply a QuickBooks Shipping Method to Invoices/Sales Receipts.

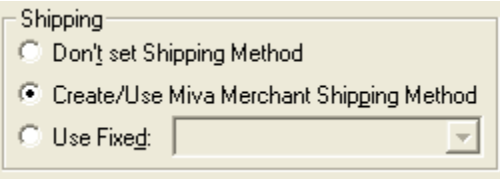

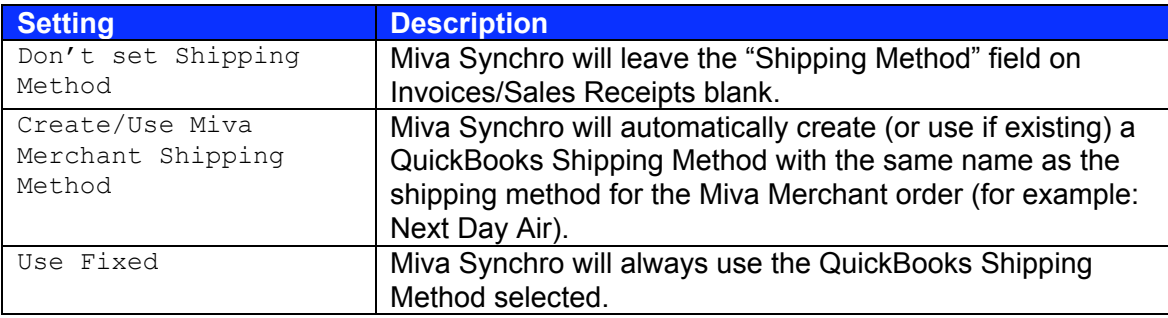

### *Line Items*

Miva Synchro can create Invoice/Sales Receipts line items for some non-product charges, including Miva Merchant calculated shipping charges and charges applied to an order for coupons, etc…

<span id="page-23-0"></span>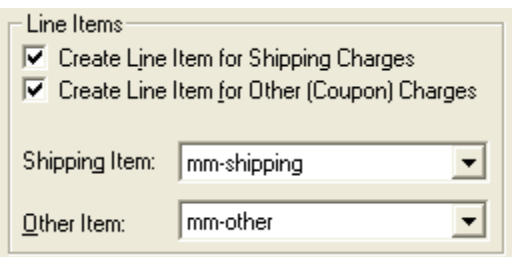

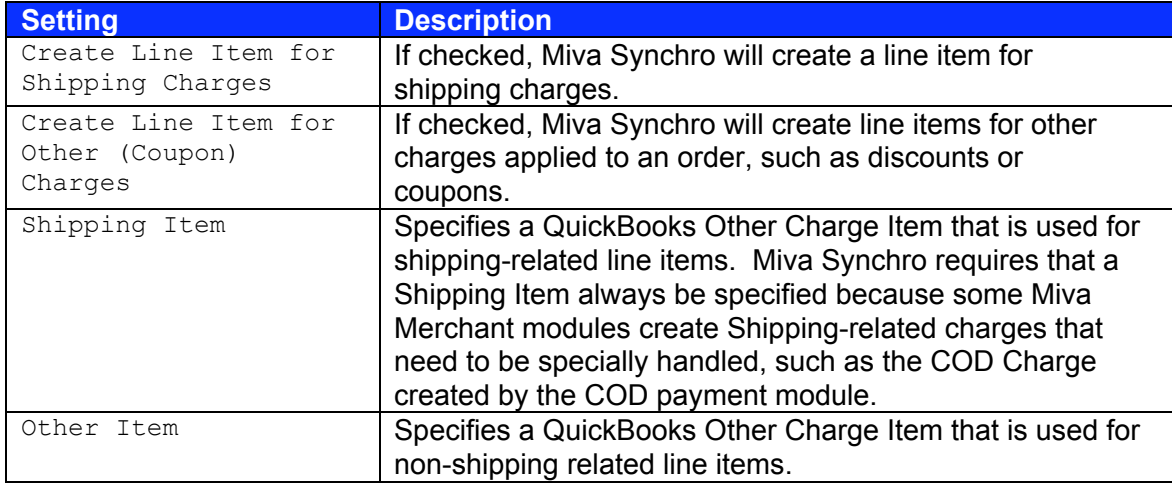

### *Sales Tax*

QuickBooks provides advanced mechanisms for tracking sales tax received from customers and due to tax agencies. Miva Synchro can be configured to ignore the Miva Merchant calculated Sales Tax (allowing QuickBooks to recalculate sales tax using its mechanisms), or to create Invoice/Sales Receipt line items reflecting the Miva Merchant calculated tax.

If you chose to have Miva Synchro create Invoice/Sales Receipt line items, you will need two QuickBooks Sales Tax Items. One will be associated with the line items created by Miva Synchro for sales tax (the Line Tax Item), and one will be associated with the entire invoice, and will usually have a 0% tax rate.

You can configure your Line Tax Item to use the appropriate Tax Agency for your specific needs. See the QuickBooks documentation for further details.

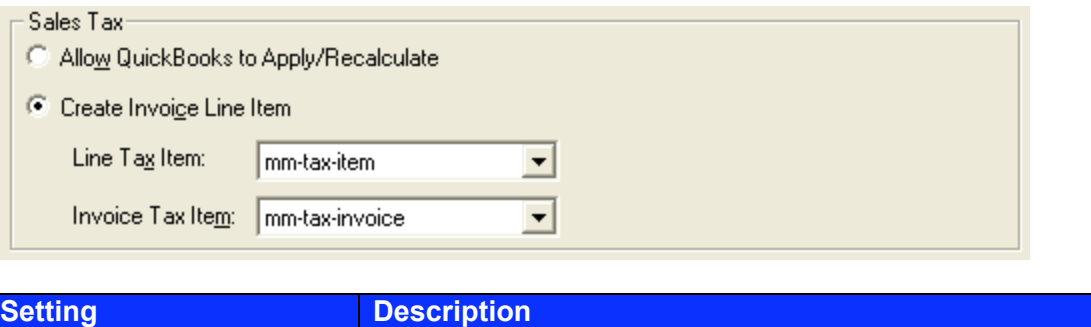

<span id="page-24-0"></span>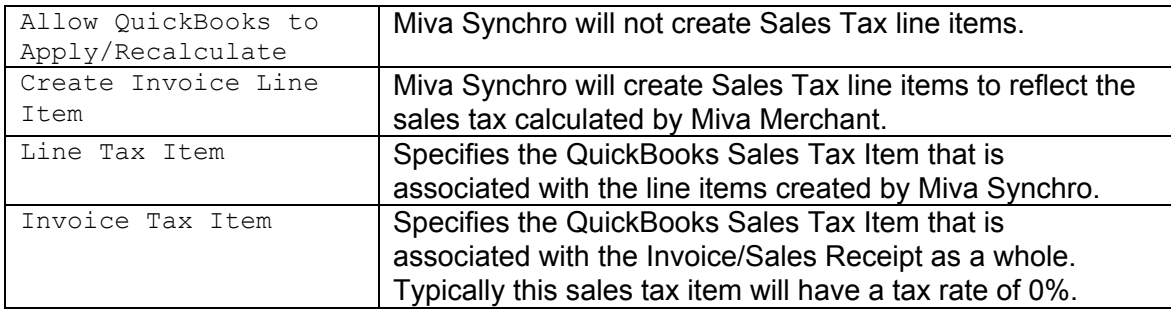

## **Synchronization**

#### *Overview*

Miva Synchro can perform true synchronization of both Product and Customer data, allowing changes in either QuickBooks or Miva Merchant to be automatically reflected in the other application.

## *Explanation of Common Settings*

Both Product and Customer synchronization share some common settings (although the settings may be configured differently for each type of data). These settings control the basic synchronization functionality, such as which application contains the "master" copy of the data, and which direction(s) changes in data should flow.

#### **Synchronize Products/Customers Created In…**

- Ⅳ Synchronize Products Created in Miva Merchant
- **▽** Synchronize Products Created in QuickBooks

Miva Synchro can be configured to ignore newly created Products/Customers in either application. For example, you may create products in your QuickBooks company file that are not available to online customers, and therefore wish that those products not be created in Miva Merchant. To accomplish this, you would un-check the "Synchronize Products Created in QuickBooks" checkbox. The same logic applies to Customers.

*Note:* In some cases during order downloading, Miva Synchro **must** create a Product or Customer in QuickBooks, regardless of the values of these settings. This is due to limitations of the QuickBooks software.

#### **Conflict Resolution**

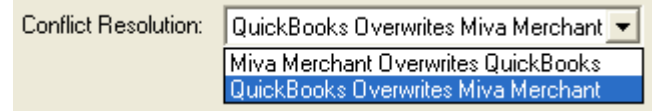

If changes are made to a Customer or Product in both applications in between synchronizations, a conflict occurs. The Conflict Resolution setting controls which set of changes are kept in this situation.

#### <span id="page-25-0"></span>**Sync Direction**

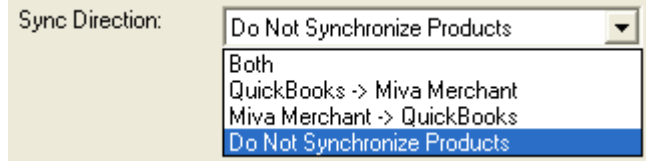

Miva Synchro can be configured to ignore changes in either Miva Merchant or QuickBooks.

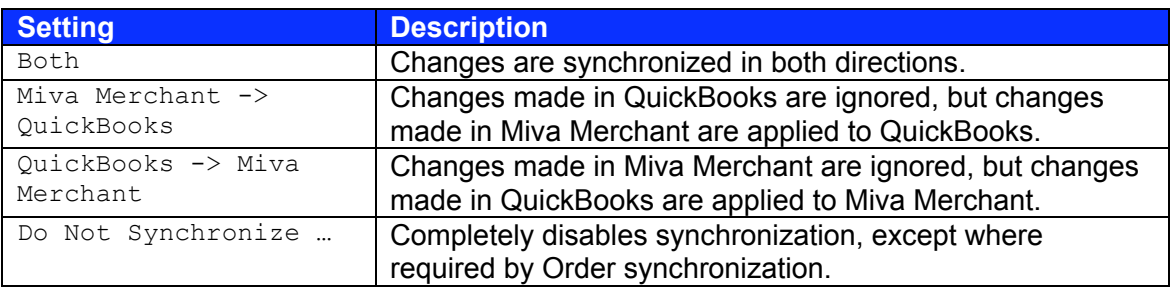

#### **Full Scan**

Fig. Eull Product Scan at Next Synchronization

If checked, Miva Synchro will attempt to synchronize all Customers/Products in your QuickBooks company file/Miva Merchant storefront. Otherwise, Miva Synchro will only look at Customers/Products that have been modified since the last synchronization. These settings reset themselves after a successful synchronization.

The Add Store Wizard automatically configures Miva Synchro for full scans on first synchronization.

#### **Recreate Previously Deleted**

F Recreate Previously Deleted Products

When Miva Synchro encounters a Product or Customer that has been deleted in Miva Merchant, it marks the item within QuickBooks as *inactive*, but does not delete it, as other entries within QuickBooks may reference the item.

If this option is checked, during a full scan, or when Miva Synchro detects modifications to a previously deleted Customer/Product, the Customer/Product will be recreated in Miva Merchant. Otherwise, Miva Synchro will skip the Customer/Product.

## **Product Synchronization**

#### *Overview*

Miva Synchro is capable of synchronizing products in both directions and automatically managing inventory. This allows you to manage your Miva Merchant products, including pricing & inventory from within QuickBooks.

<span id="page-26-0"></span>To configure Product synchronization settings, select "Products" from the store properties dialog. The "Properties: Products" dialog will appear.

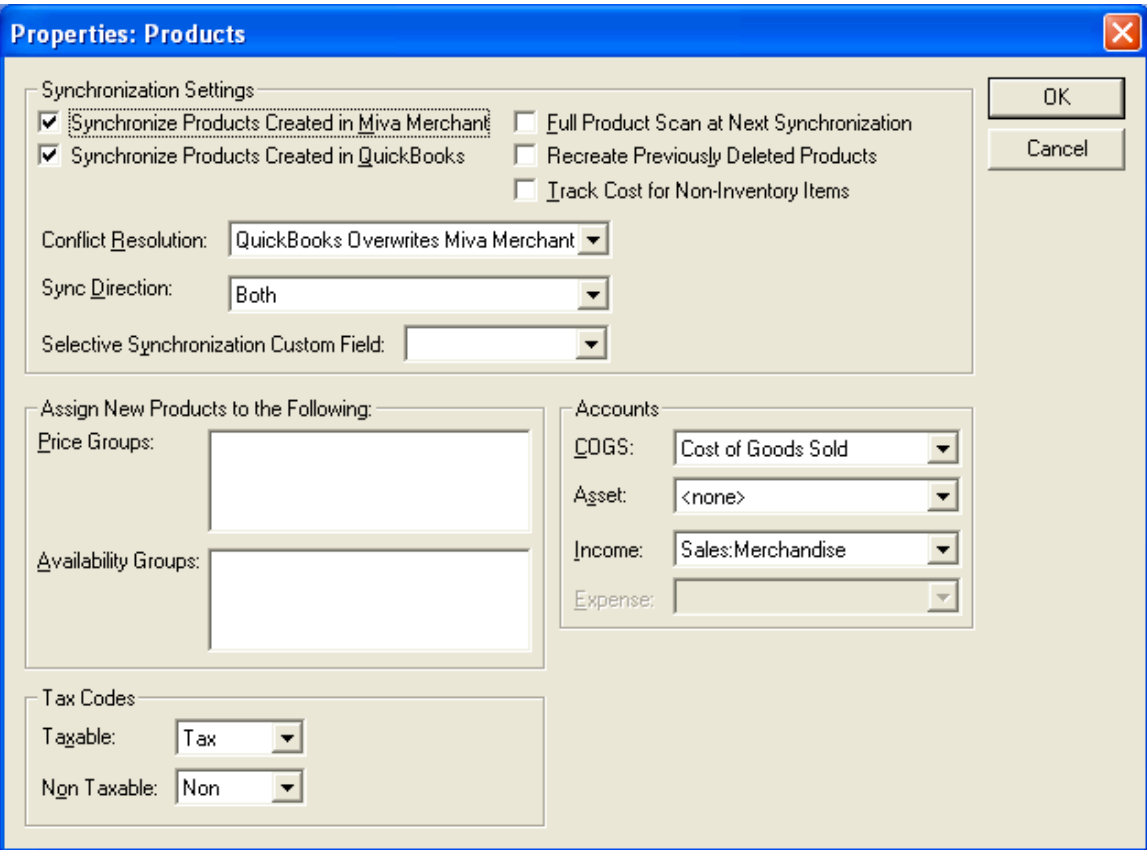

#### *Inventory vs. Non-Inventory*

Using the Miva Merchant product inventory feature, Miva Synchro can automatically maintain your inventory within Miva Merchant. If you track inventory for your QuickBooks items, Miva Synchro will automatically configure your Miva Merchant products for inventory. However, you will have to enable the inventory tracking feature in Miva Merchant, and configure the storewide inventory settings manually.

See the Miva Merchant documentation for more details on configuring the product inventory feature.

See the QuickBooks documentation for information on tracking inventory within QuickBooks.

When synchronizing inventory, Miva Synchro considers QuickBooks to be the "master" copy, and always updates Miva Merchant to match the inventory in QuickBooks. Therefore, if you wish to adjust the Miva Merchant inventory, you will have to adjust the inventory from within QuickBooks.

To use inventory with Miva Synchro, you must specify an Asset Account in the product synchronization settings. The Add Store Wizard does not configure an asset account

<span id="page-27-0"></span>automatically. See Accounts for more information on configuring QuickBooks accounts for product synchronization.

### *Group Items and Inventory Assemblies*

Miva Synchro fully supports QuickBooks Group Items and Inventory Assemblies. Both are mechanisms that QuickBooks provides to easily sell multiple products under a single SKU.

Group items are fully supported with QuickBooks 2004, and partially supported with QuickBooks 2003. If you are using QuickBooks 2003, Miva Synchro will be unable to update Group Items within QuickBooks, but will create/synchronize Miva Merchant products for Group Items and properly account for them when downloading orders.

Inventory Assemblies require QuickBooks Premier 2004 for most functionality.

See the QuickBooks documentation for more information on both Group Items and Inventory Assemblies.

### *Tracking Cost for Non-Inventory Items*

□ Track Cost for Non-Inventory Items

By default, QuickBooks does not track cost for products unless you are also tracking inventory. However, by checking the "This item is purchased for and sold to a specific customer:job" checkbox in the QuickBooks "Edit Item" screen, you may track the cost of a non-inventory item.

If you have non-inventory items that contain cost information in QuickBooks, Miva Synchro will automatically synchronize the cost information with Miva Merchant, regardless of the setting of the "Track Cost for Non-Inventory Items" checkbox.

If the "Track Cost for Non-Inventory Items" checkbox is checked, Miva Merchant will, when creating new items in QuickBooks, automatically configure the items for cost tracking. You must specify an Expense account in the product synchronization settings to use this option. See Accounts for more information on configuring QuickBooks accounts for product synchronization.

## *Selective Synchronization*

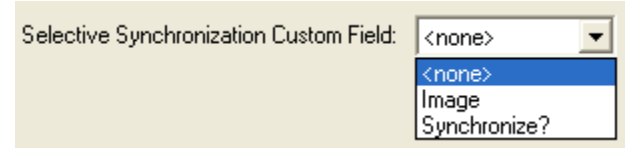

There are times when you may not want to synchronize all of the products in your QuickBooks company file with Miva Merchant. In order to accomplish this, use the Selective Synchronization Feature.

The Selective Synchronization Custom Field drop-down displays a list of the QuickBooks Item Custom Fields you have configured (if any). If you select a custom field from the

<span id="page-28-0"></span>drop-down, Miva Synchro will only synchronize QuickBooks products that have the value "Y" for the custom field.

## *Price/Availability Groups*

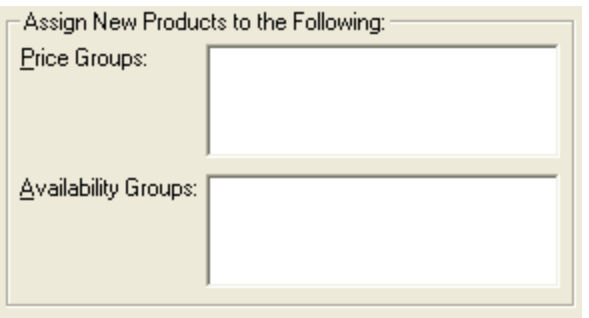

When products are created in Miva Merchant, Miva Synchro can automatically assign the newly created products to one or more Price/Availability groups. Highlight the Price/Availability groups that you wish to have assigned to new products. To select more than one item, hold down the Ctrl key while clicking on the items with the mouse.

#### *Accounts*

QuickBooks associates several different accounts with each item (product) in order to provide full accounting for product sales. Miva Synchro must be configured to use the correct QuickBooks accounts.

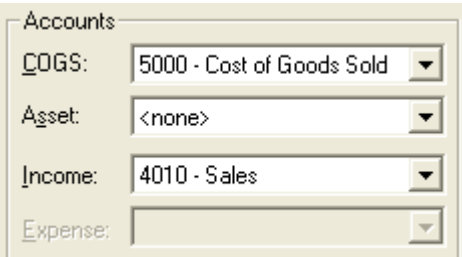

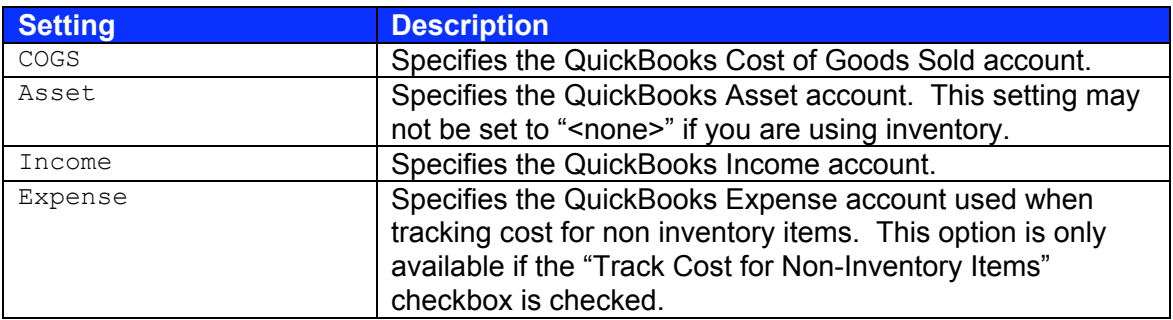

### *Tax Codes*

Miva Merchant tracks whether each individual product is taxable or not. By default, QuickBooks creates two tax codes: "Tax" for taxable products, and "Non" for non-taxable products. The Add Store Wizard automatically configures the "Tax" and "Non" tax codes appropriately, but those settings may be overridden.

<span id="page-29-0"></span>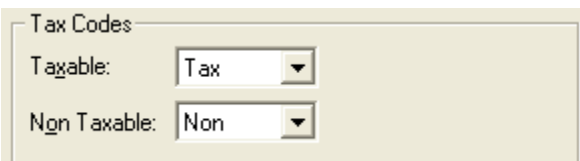

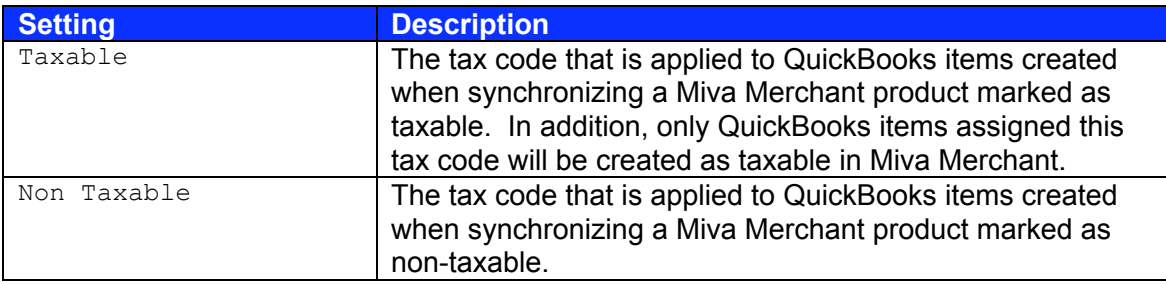

# **Customer Synchronization**

#### *Overview*

Miva Synchro is capable of synchronizing customer account information in both directions. Logins and passwords are automatically generated for existing QuickBooks customers.

To configure Customer synchronization settings, select "Customers" from the store properties dialog. The "Properties: Customers" dialog will appear.

<span id="page-30-0"></span>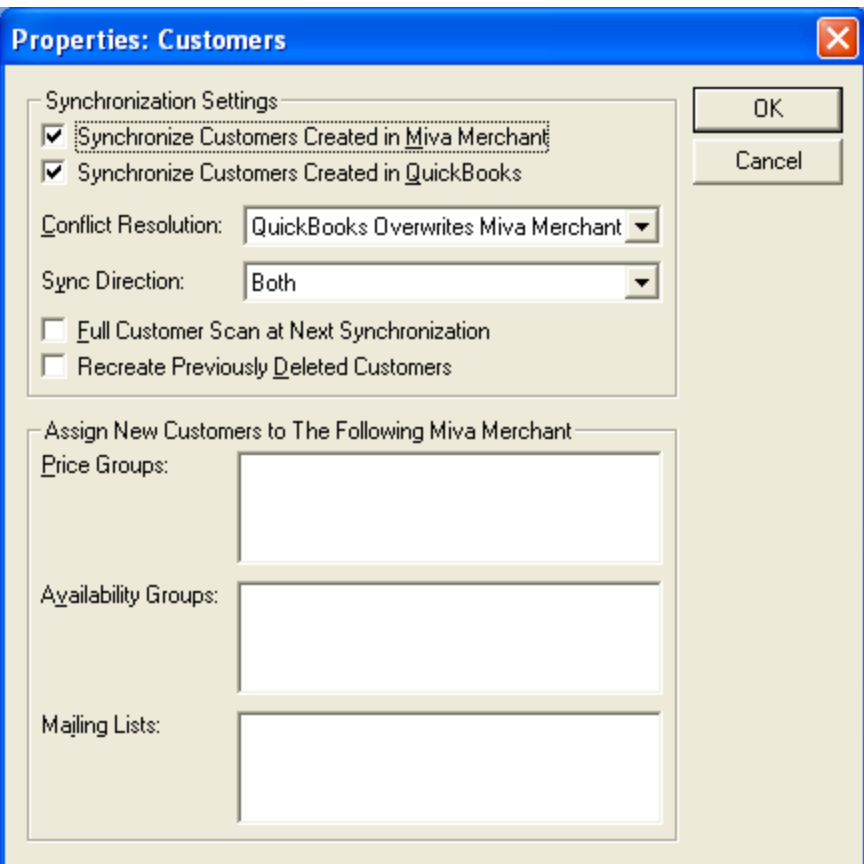

### *Limitations*

When dealing with a new customer account in Miva Merchant or QuickBooks, Miva Synchro does not attempt to match customer accounts between applications. Instead, a new customer account is always created (further synchronizations will, however, behave normally). This is done to prevent accidentally revealing sensitive customer information by making an incorrect customer match between the applications.

### *Price/Availability Groups*

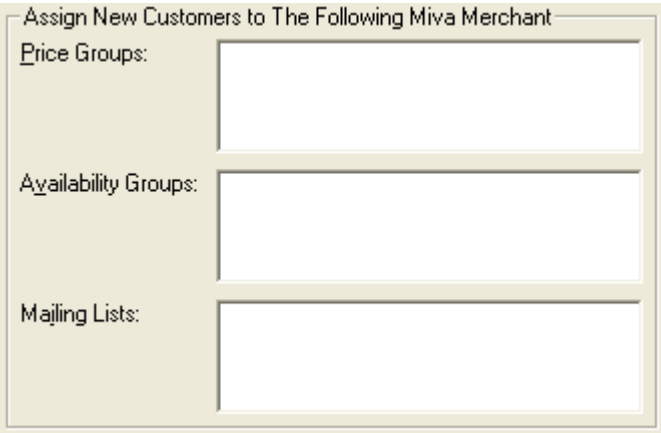

<span id="page-31-0"></span>When customers are created in Miva Merchant, Miva Synchro can automatically assign the newly created customers to one or more Price/Availability groups, as well as Miva Mailer Mailing Lists. Highlight the Price/Availability groups that you wish to have assigned to new customers. To select more than one item, hold down the Ctrl key while clicking on the items with the mouse.

## *Mailing Lists/Integration with Miva Mailer*

By assigning newly created Miva Merchant customers to one or more Miva Mailer Mailing Lists, Miva Synchro makes it possible for Miva Mailer users to inform existing QuickBooks customers of their "new" online storefront login/password. See http://www.miva.com/products/mailer/ for more information on Miva Mailer.

# **Configuring QuickBooks Company File Access**

Miva Synchro communicates with QuickBooks using the QuickBooks API. By default, QuickBooks **must** be running, and have the correct company file open, for Miva Synchro to access the company file. Whenever Miva Synchro attempts to access the company file, the following dialog will appear in QuickBooks:

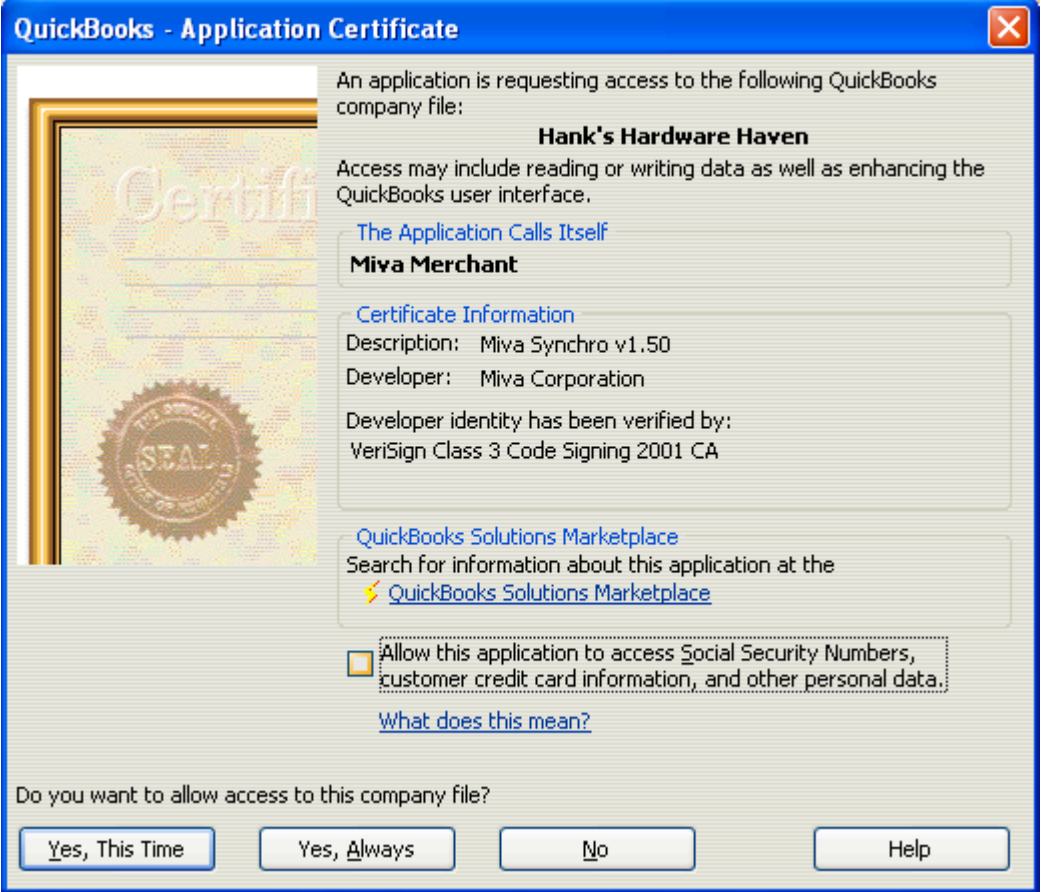

By pressing the "Yes, This Time" or "Yes, Always" buttons, you will allow Miva Synchro to access the QuickBooks file. Pressing the "No" button will deny access, and Miva Synchro will be unable to continue processing.

QuickBooks can also be configured to allow Miva Synchro to automatically login to the company file, even if QuickBooks is not currently open. To configure QuickBooks to allow automatic access, select "Preferences" from the "Edit" menu, then click on "Integrated Applications" and "Company Preferences".

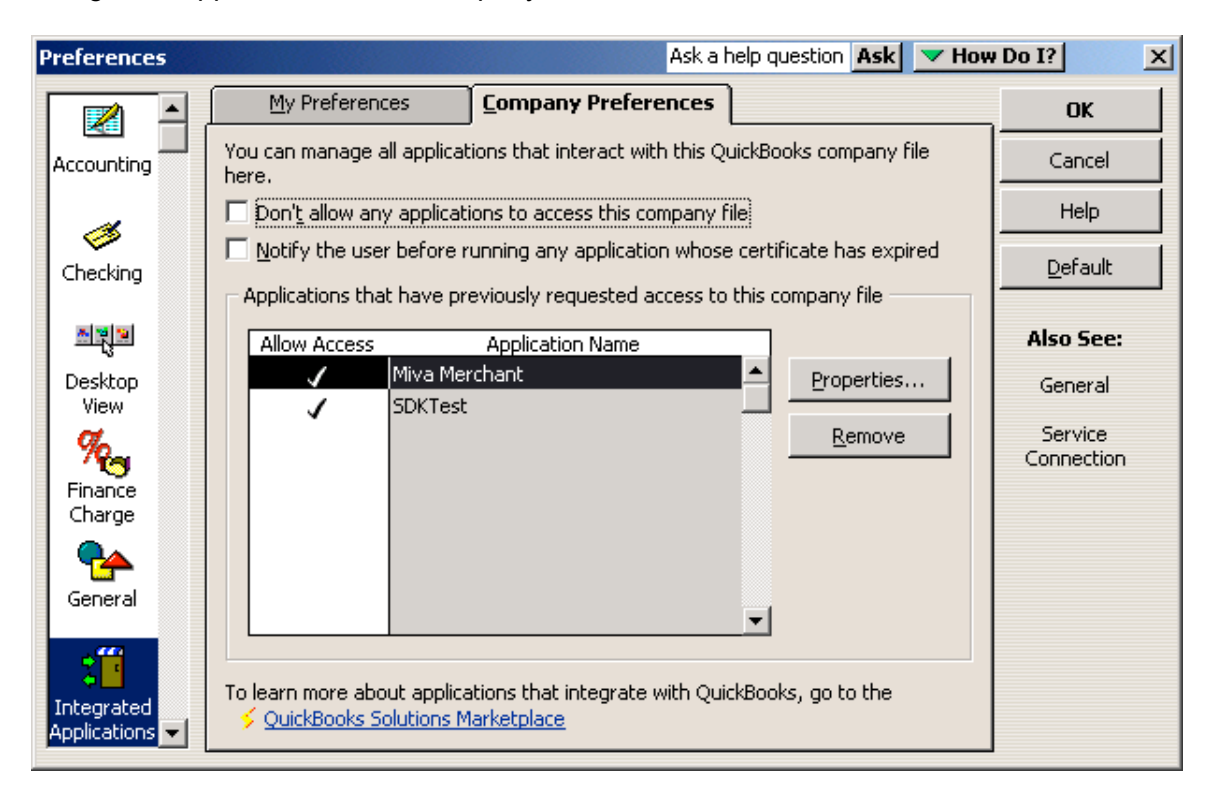

Select "Miva Merchant" and press the "Properties" button. The "Properties – Miva Merchant" dialog will appear.

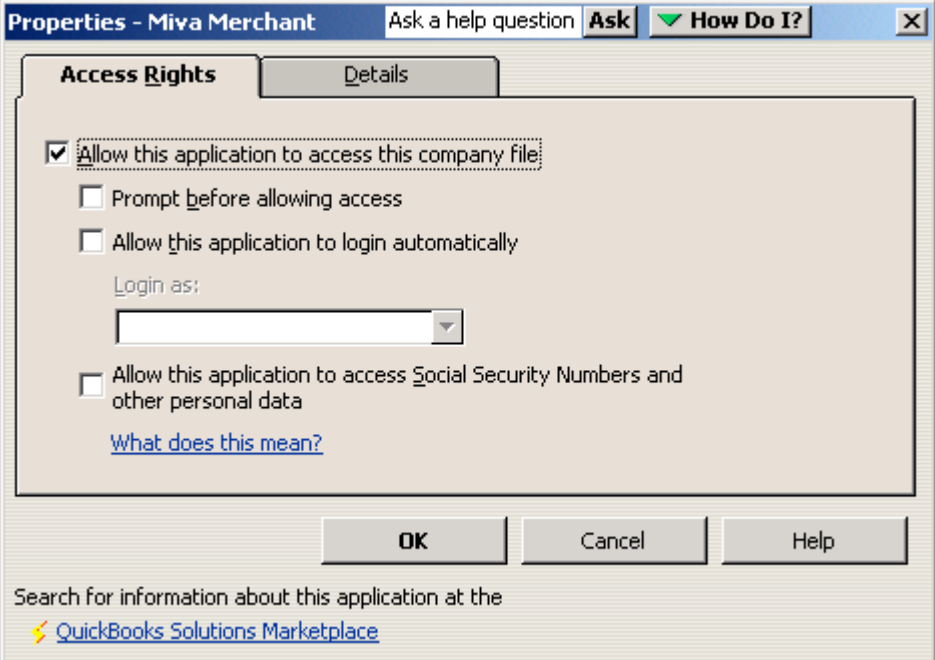

<span id="page-33-0"></span>Check the "Allow this application to login automatically" checkbox, and select a user from the "Login as" drop-down list.

If QuickBooks is running, Miva Synchro will only be able to synchronize with the QuickBooks file that is currently open. In order to synchronize with more than one QuickBooks file, you must configure the files for automatic login, and may not have QuickBooks running.

## **SynchroHelper**

The SynchroHelper application utilizes features present in QuickBooks 2004 and newer to make Miva Synchro functionality available directly from the QuickBooks menu.\

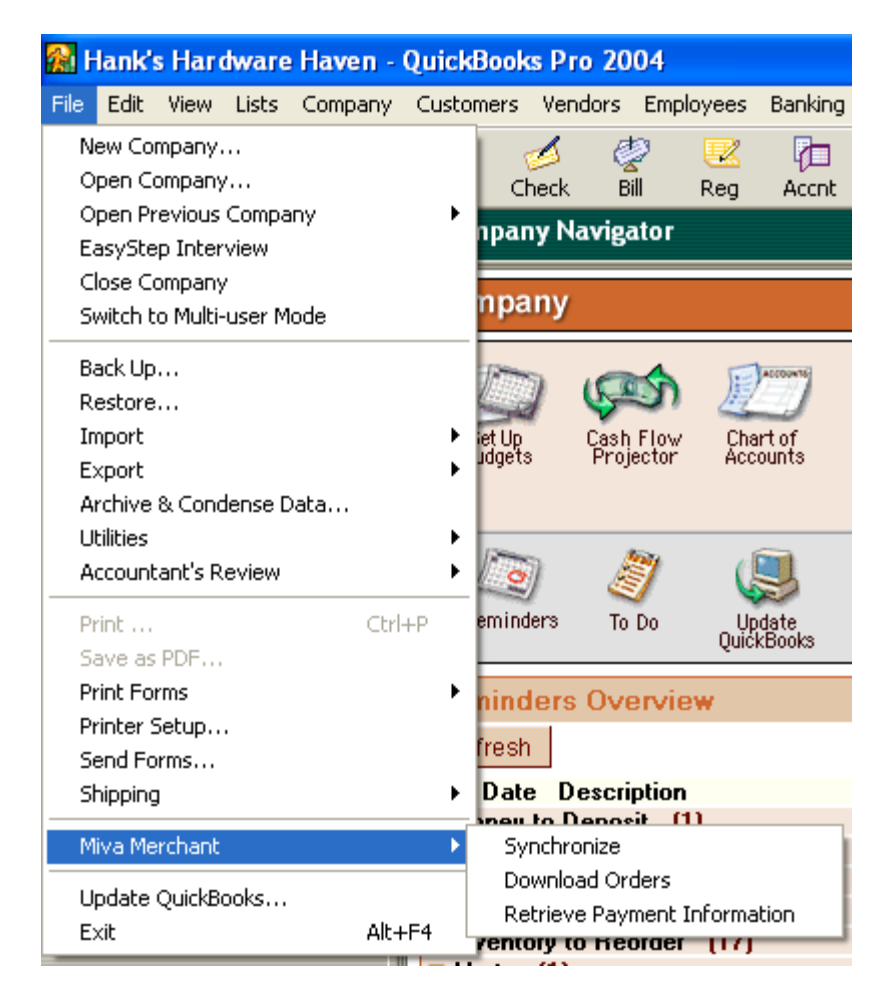

When using QuickBooks 2004 or newer, a "Miva Merchant" submenu will appear under the QuickBooks "File" menu. This submenu allows you to access Miva Synchro functionality without leaving QuickBooks.

## *Synchronize*

Choosing the Synchronize menu choice will initiate synchronization for the current QuickBooks company file, using the settings from your Miva Synchro configuration.

### <span id="page-34-0"></span>*Download Orders*

Choosing the Download Orders menu choice will cause the "Miva Synchro: Download Orders" dialog to appear.

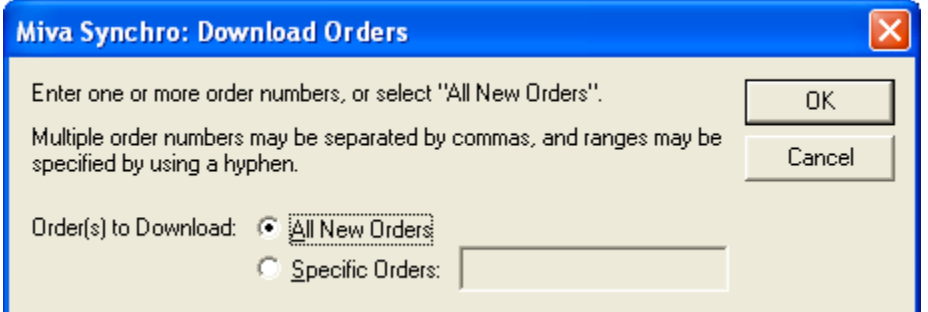

From this dialog, you may choose to download all new orders, or one or more specific order numbers.

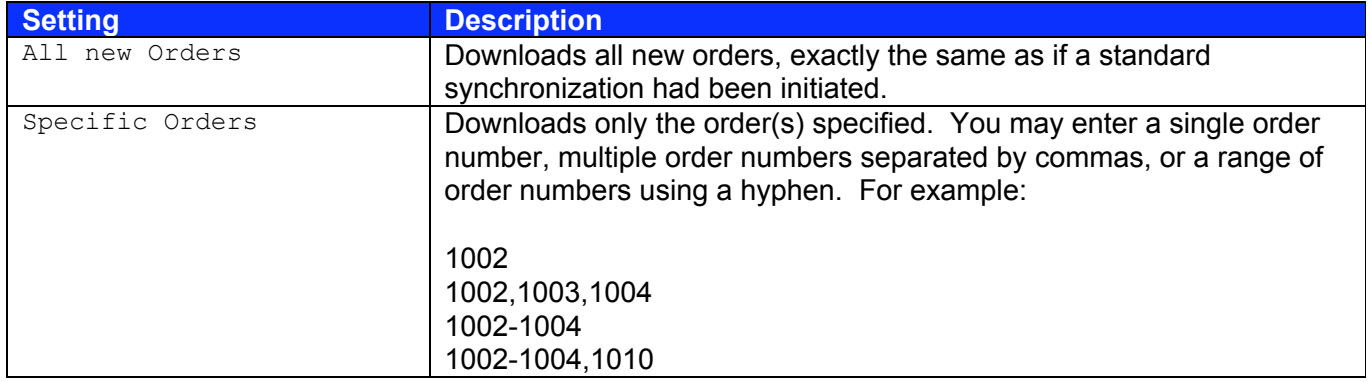

#### *Retrieve Payment Information*

The Retrieve Payment Information menu choice allows you to process a Miva Merchant order and download and display payment information.

If you are using a version of QuickBooks prior to 2004, you may still access the Retrieve Payment Information functionality from your Windows Start Menu, under "Programs", under "Miva Synchro".

Choosing the Retrieve Payment Information menu choice will cause the "Miva Synchro: Retrieve Payment" dialog to appear.

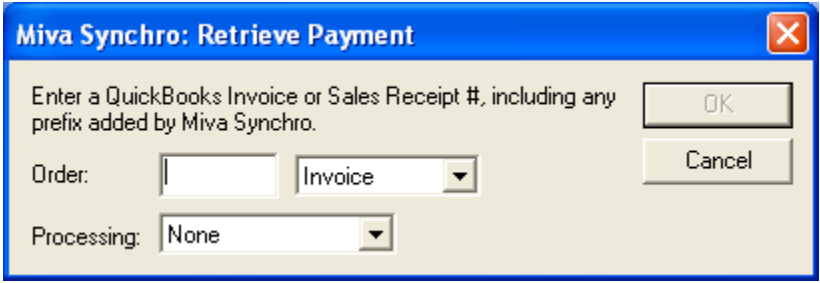

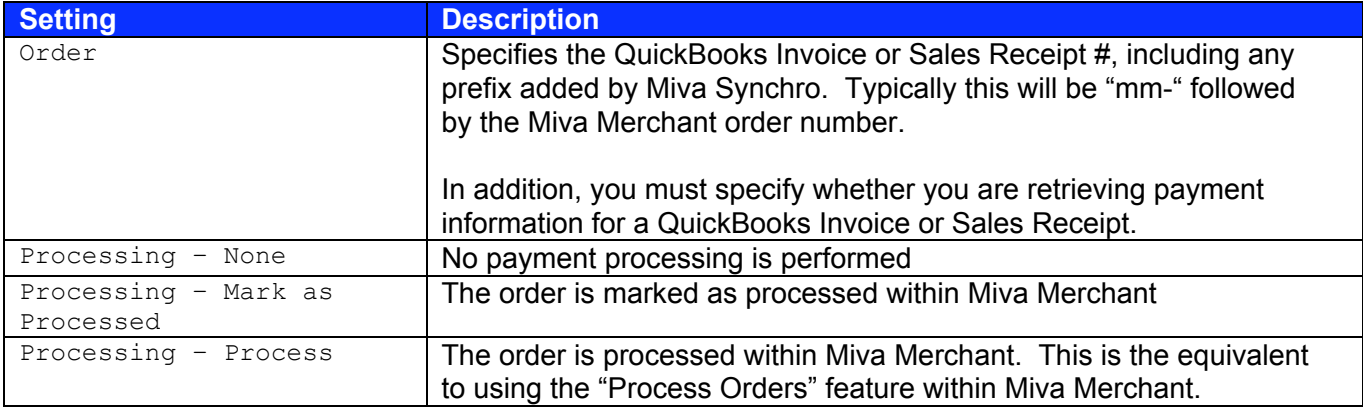

If the payment information for the order you are retrieving is encrypted, the "Miva Synchro: Enter Passphrase" dialog will appear.

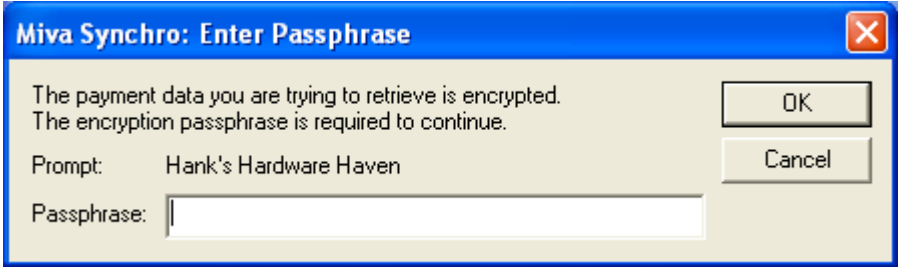

Enter the requested passphrase and press the "OK" button to continue. The payment information window will appear.

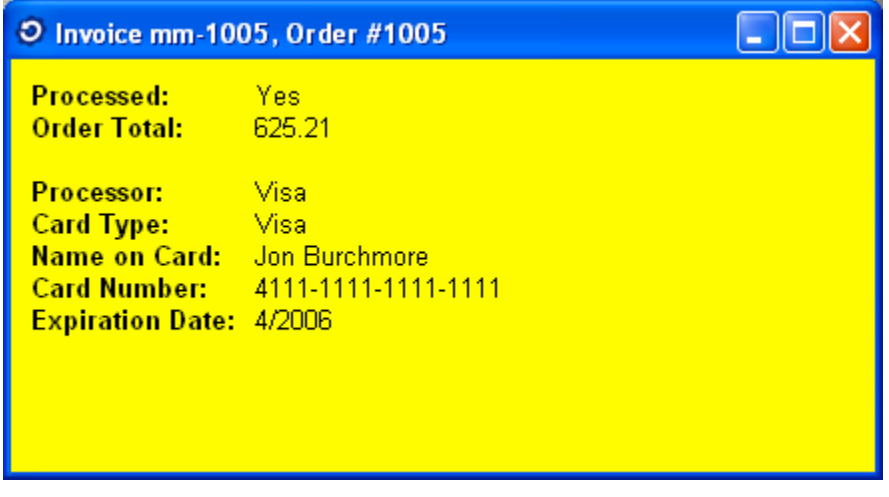

The payment information window will stay on top of other windows until it is closed. The fields that will be displayed are dependent on the payment module used within Miva Merchant.

<span id="page-36-0"></span>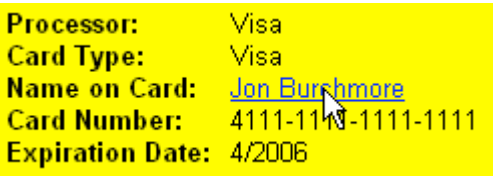

If you move the mouse pointer over a field and click the left mouse button, the value of the field will be copied to the Windows clipboard. You may then paste the value into QuickBooks or another application.

## **General Settings**

From the main "Miva Synchro" dialog, press the "Settings" button. The "Settings" dialog will appear.

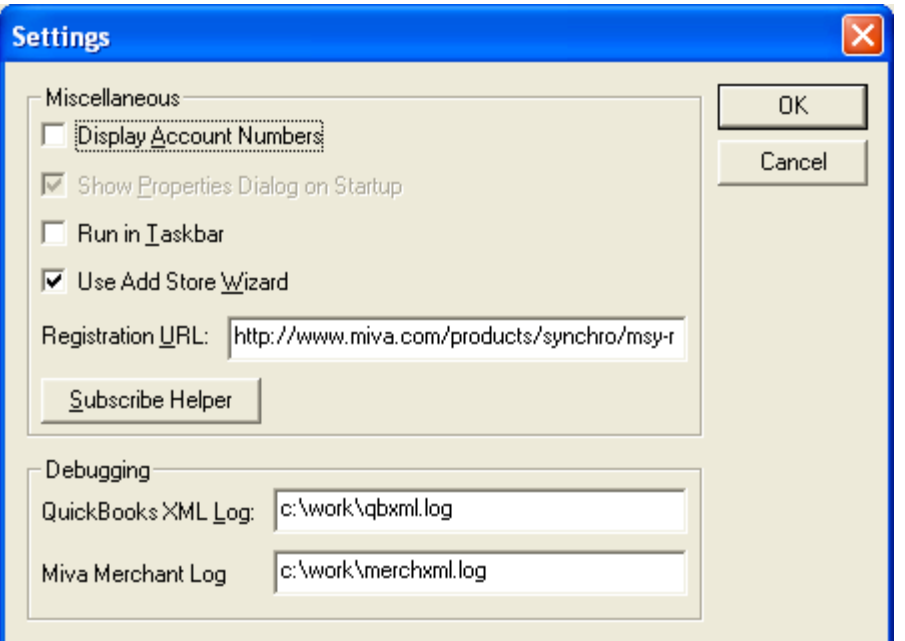

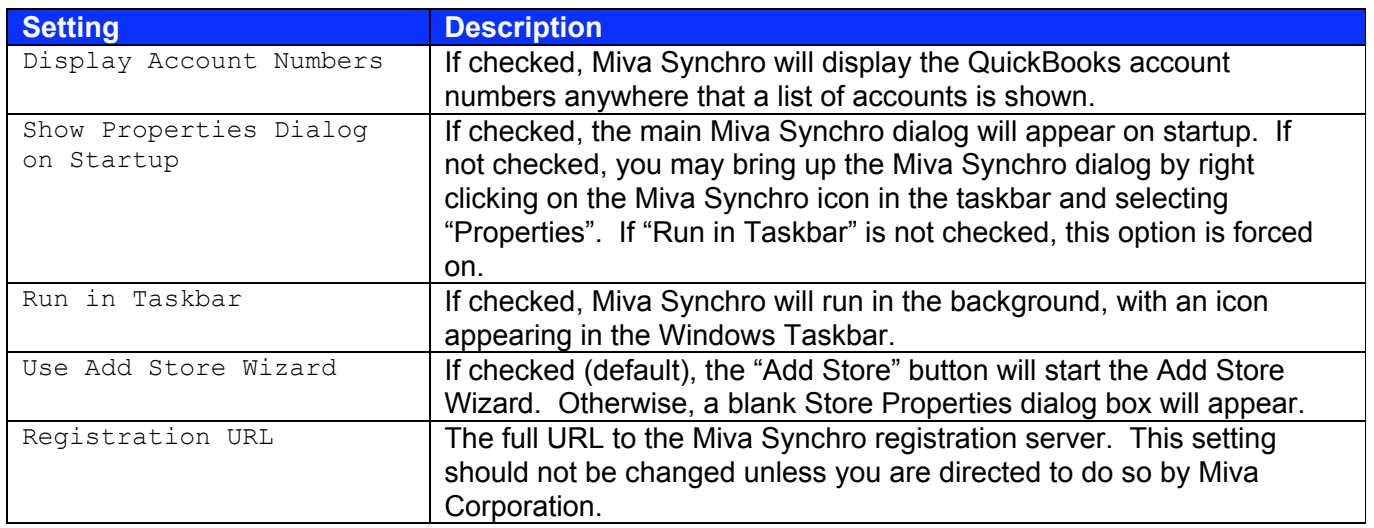

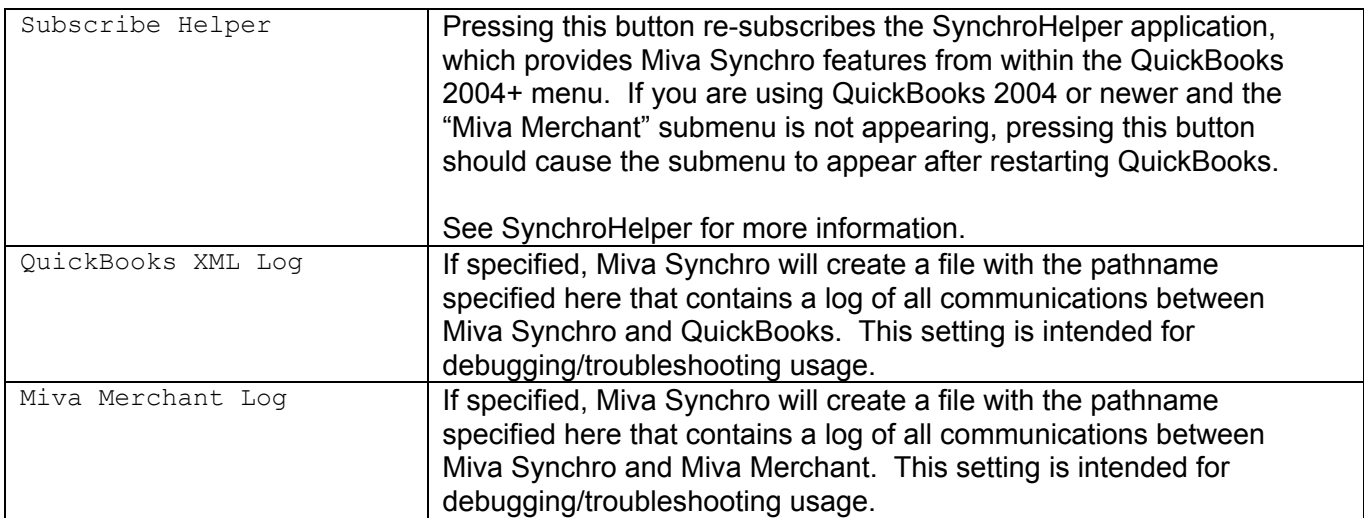